# 動画作成マニュアル

MAC 版

日本医療・病院管理学会

東京都新宿区山吹町 358-5 アカデミーセンター

# <span id="page-1-0"></span>目次

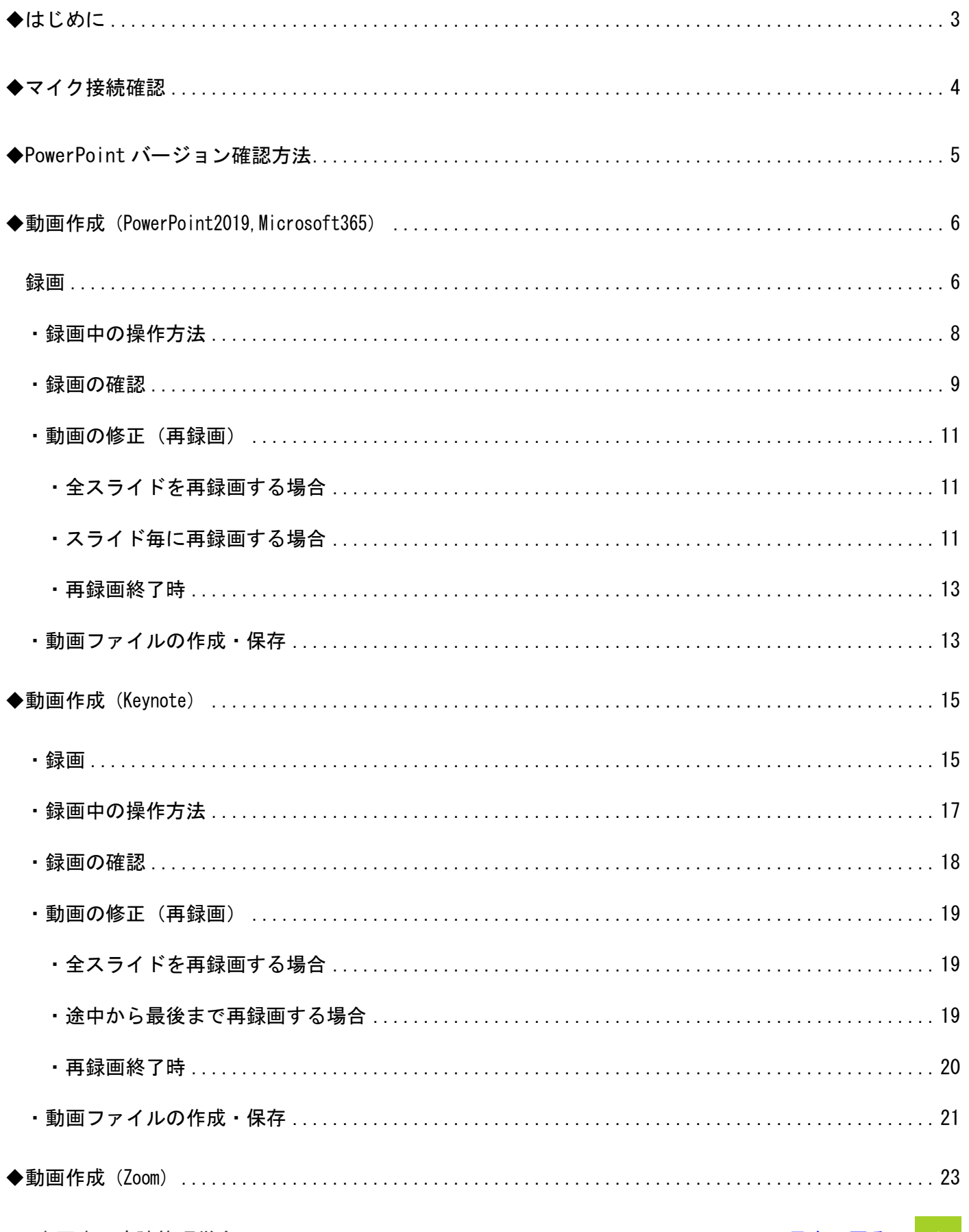

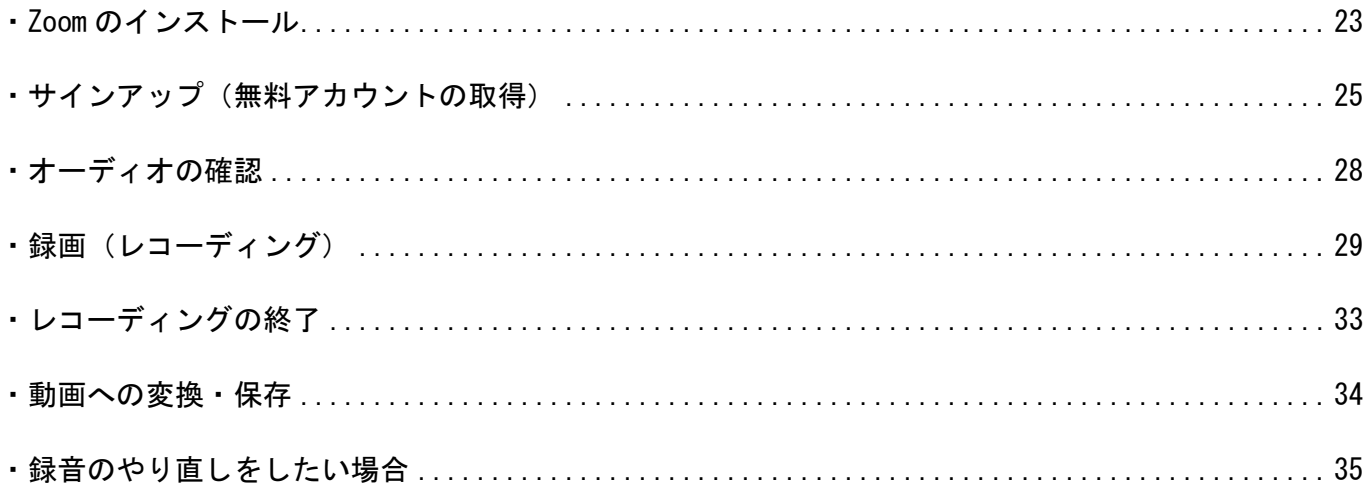

<span id="page-3-0"></span>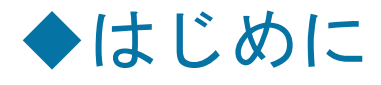

- 動画作成用に発表用資料をコピーしていただき、コピーファイルを使用しての録音・録画を 推奨しています。
- あらかじめパソコンとマイクを接続した状態にしてください。

(PC 内蔵マイクでの録音も可能ですが、ノイズ(周囲の雑音)が入りやすくなってしまうた め、ヘッドセットマイク等の外付けマイクの使用を推奨しています。)

※画面のみの録画のため、カメラは使用いたしません。

- 始めにマイク接続確認を行い、その他録音・録画を行ってください。
- 録音は極力静かな場所で雑音が入らないようお願いいたします。
- 録音・録画は発表時間内に収まるようにお願いいたします。
- 収録後は必ず保存をしてください。

※お使いの OS によって操作方法が異なる場合がございます。

<span id="page-4-0"></span>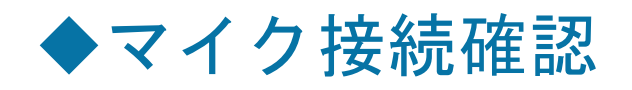

1. 左上【Apple マーク】>>【システム環境設定・・・】>>【サウンド】をクリック

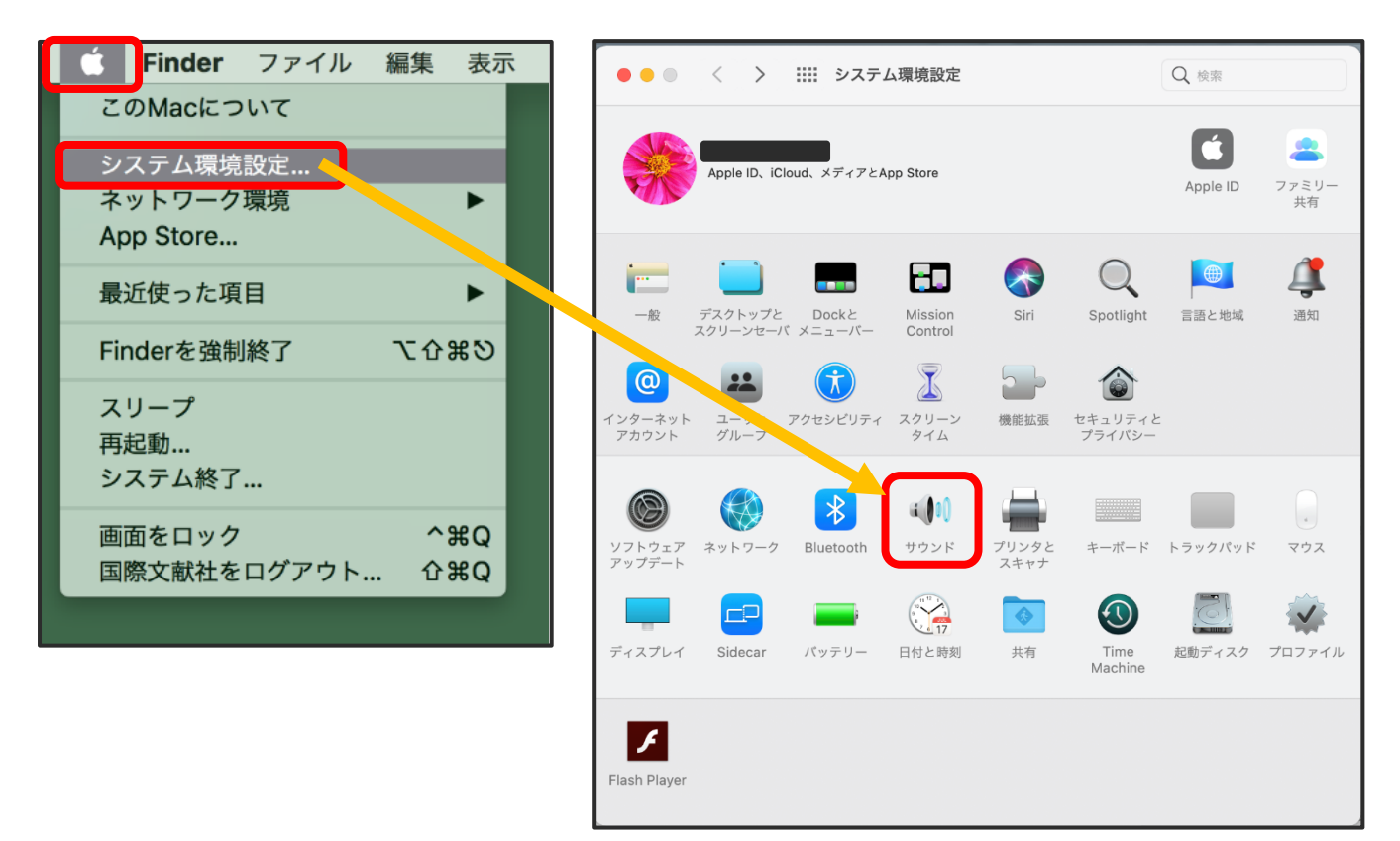

2.【入力】をクリックし、マイクの接続と入力レベルの確認を行ってください。

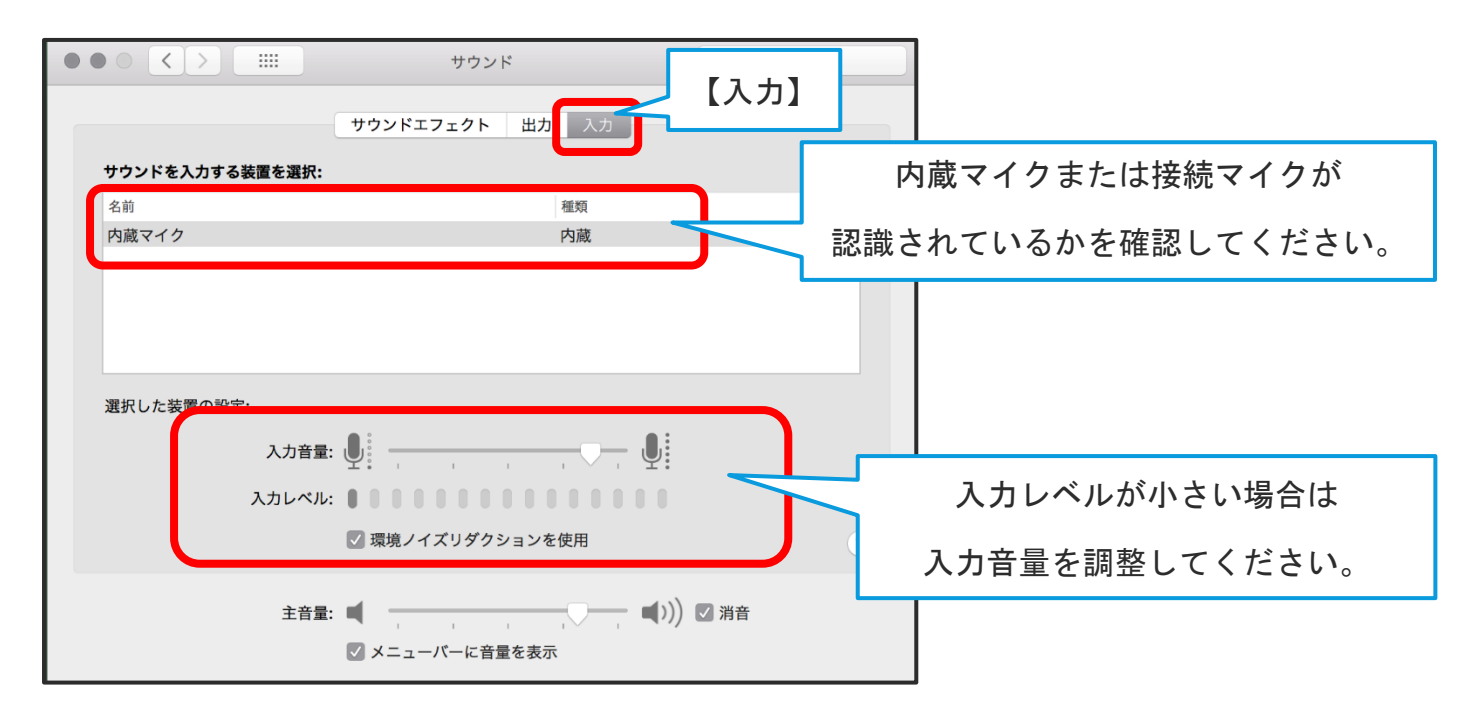

<span id="page-5-0"></span>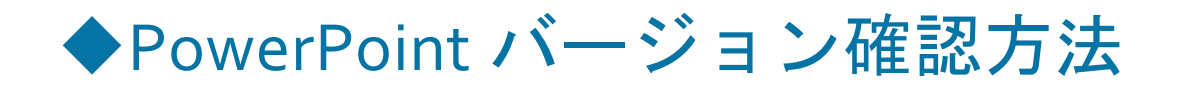

- 1.PowerPoint を起動させてください。
- 2. 左上【PowerPoint について】をクリックしてください。

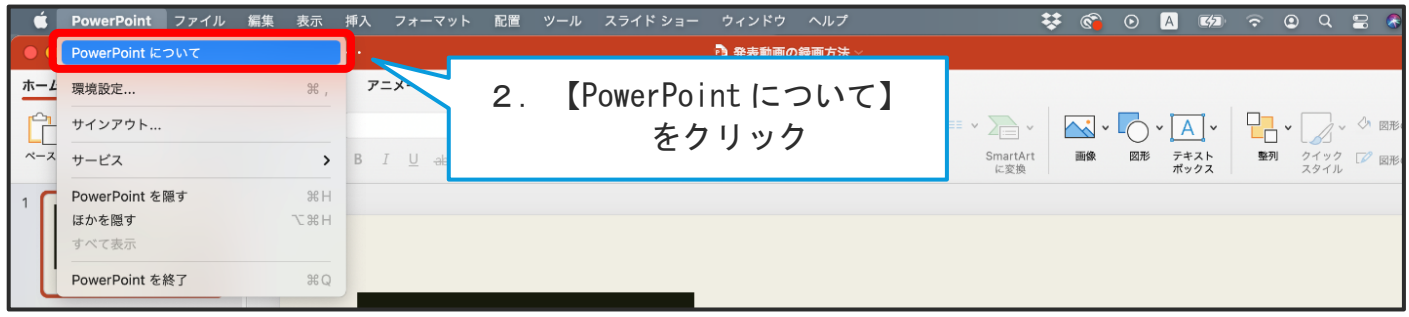

- 5.バージョン情報が表示されます。ご確認ください。
- (この PowerPoint のバージョンは Microsoft365 です。)

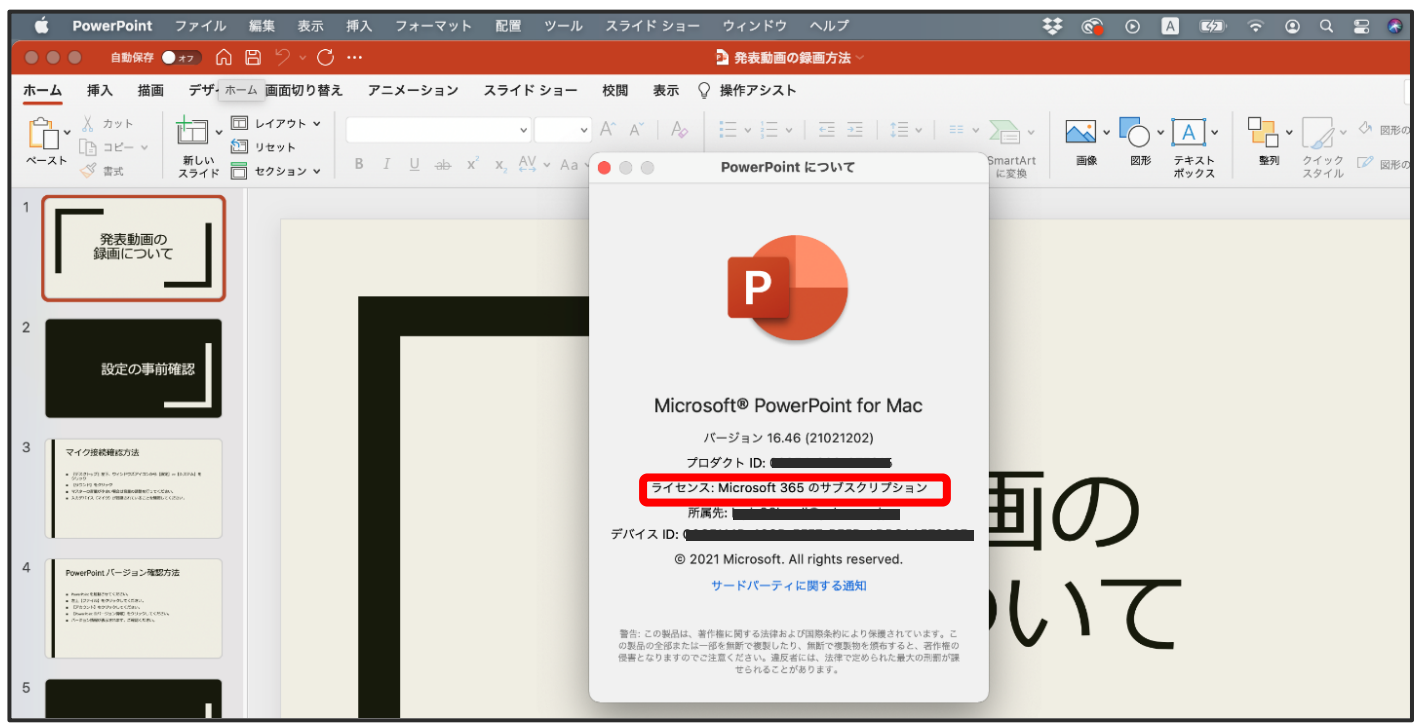

※PowerPoint2016 以前の PowerPoint を使用の場合、パワーポイントを動画に変換する機能がご

ざいません。

その場合は、動画保存の作業のみを PowerPoint2019 以降で行うか、【Keynote】 (P[.15](#page-15-0)~) や 【Zoom】(P[.23](#page-23-0)~)での録音・録画をお願いいたします。

# <span id="page-6-0"></span>◆動画作成 (PowerPoint2019, Microsoft365)

### <span id="page-6-1"></span>録画

1.作成された発表用資料(PowerPoint)を起動させてください。※拡張子が「.ppt」の場合ナ レーションが録音できない場合があります。「.pptx」に変更してください。

2. 画面上部の【スライドショー】をクリックしてください。

3.【スライドショーの記録】をクリックしてください。

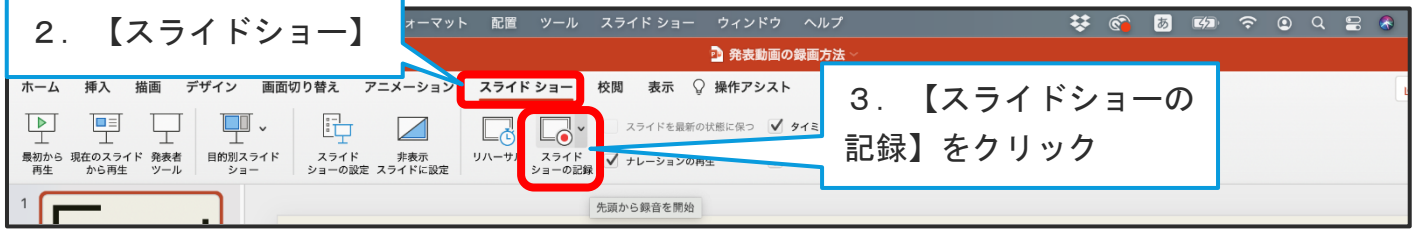

#### 4. 録画スタンバイ画面になります。

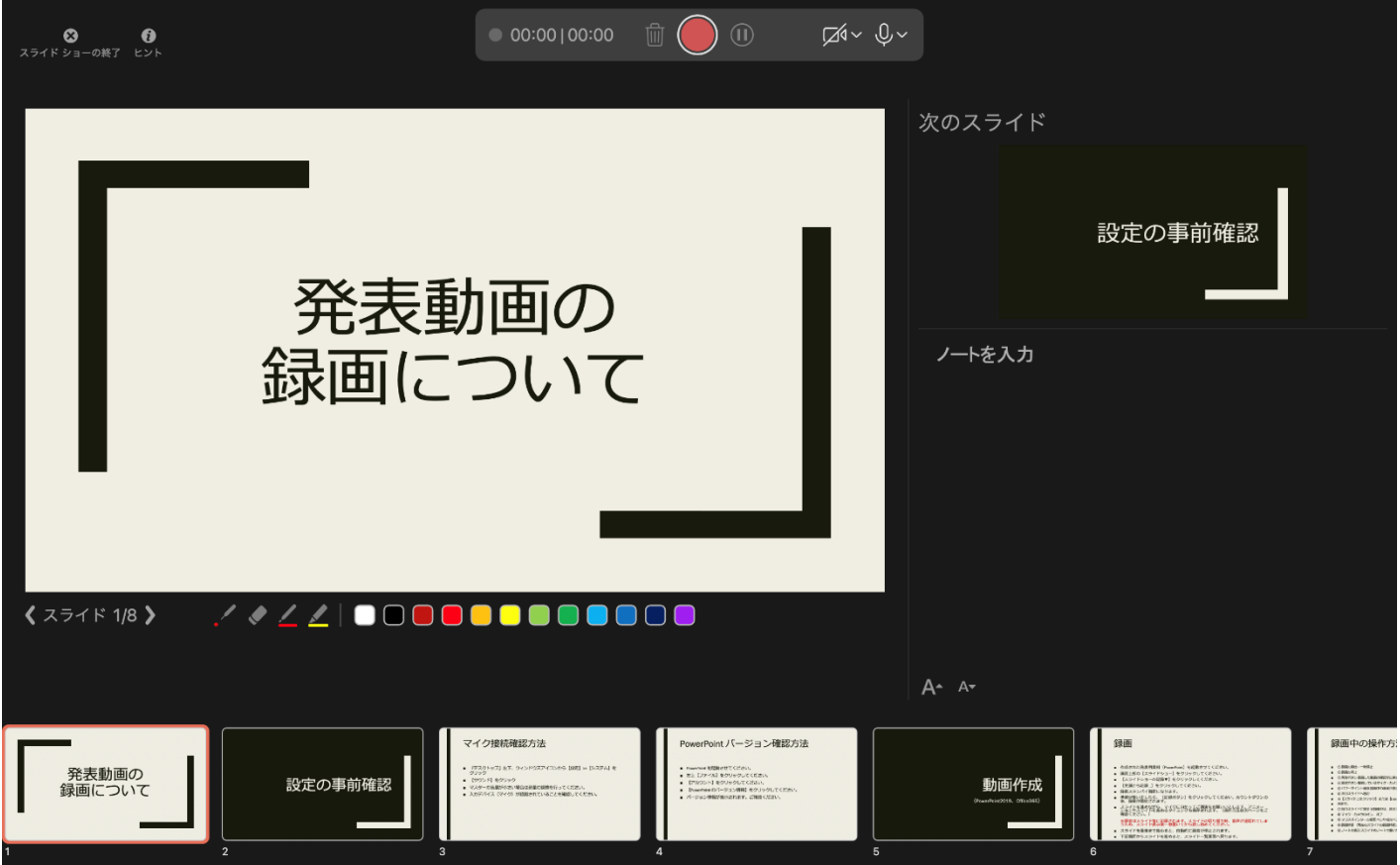

5.準備が整いましたら、【記録を開始ボタン】をクリックしてください。カウントダウンの 後、録画が開始されます。

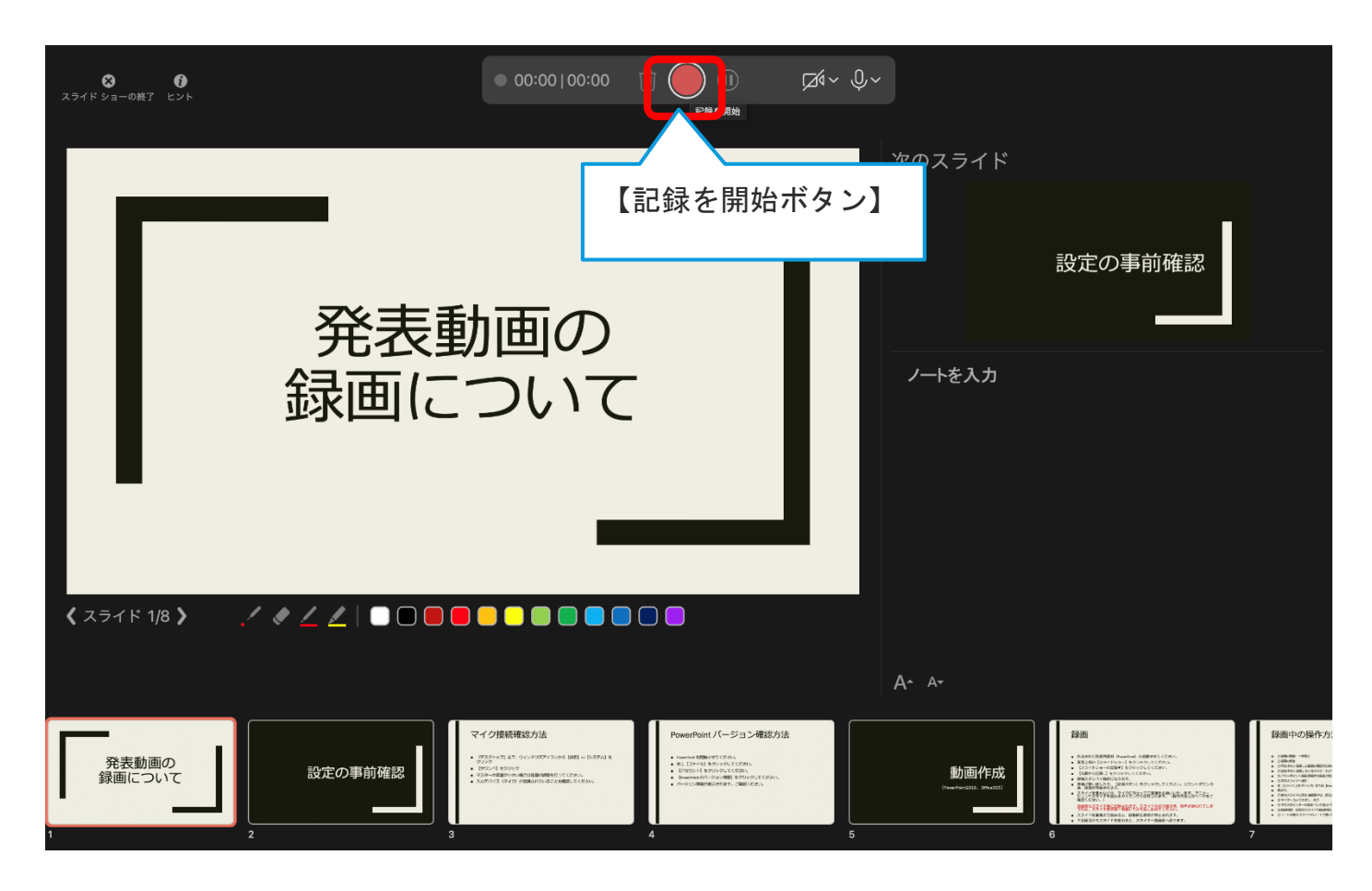

6.スライドを進めながら、マイクに向かってご講演をお願いいたします。アニメーションやス ライドを進めるタイミングも保存されます。(操作方法は次ページをご確認ください。)

※録音はスライド毎に記録されます。スライドの切り替え時、音声が途切れてしまうため、ス ライド表示後一息置いてから話し始めてください。

7.スライドを最後まで進めると、自動的に録音が停止されます。

# <span id="page-8-0"></span>・録画中の操作方法

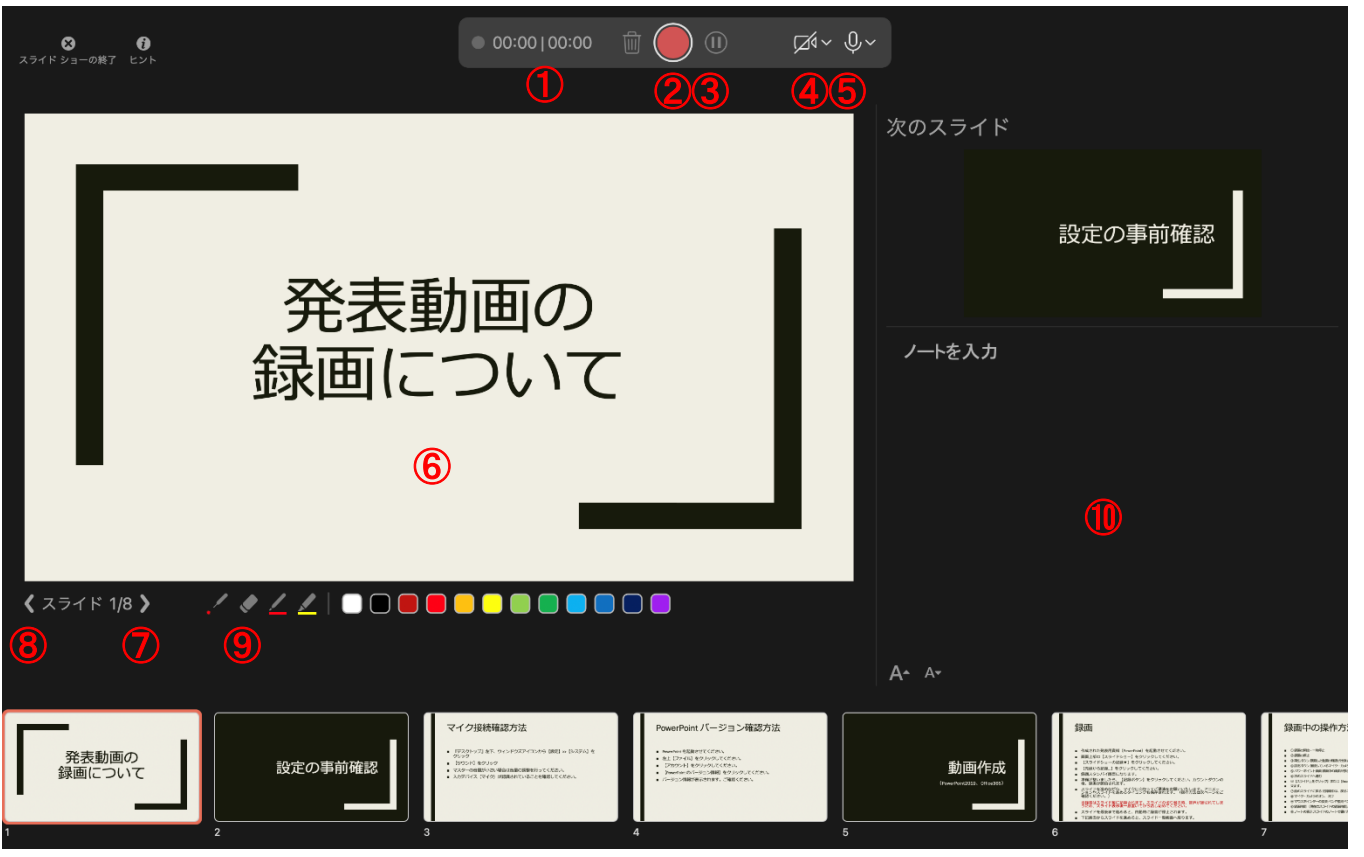

- 録画時間 (現在のスライドの録画時間/全体の録画時間)
- 録画の開始・停止
- 録画の一時停止
- カメラのオン、オフ、使用カメラの選択
- マイクのオン、オフ、使用マイクの選択
- パワーポイント画面 録画中の画面が表示されます。
- 次のスライドへ進む ※【スライド上をクリック】または【Return キー】、【→ キー】でも次のページに進むこと が出来ます。
- 前のスライドに戻る ※録画中は、戻ることが出来ません。
- マウスポインターの変更 レーザーポインターやペン、蛍光ペン等を使用することが出来ま す。 ※マウスカーソルの位置も録画する場合はレーザーポインターを使用してください。 【Command+L】でも使用することが出来ます。
- ノートの表示 スライドのノートで書いた文章が表示されます。

<span id="page-9-0"></span>・録画の確認

1. 録音・録画が終了しましたら、必ず保存を行ってください。

2.【表示】タブを選択し、【スライド一覧】をクリックで一覧表示に切り替えてください。

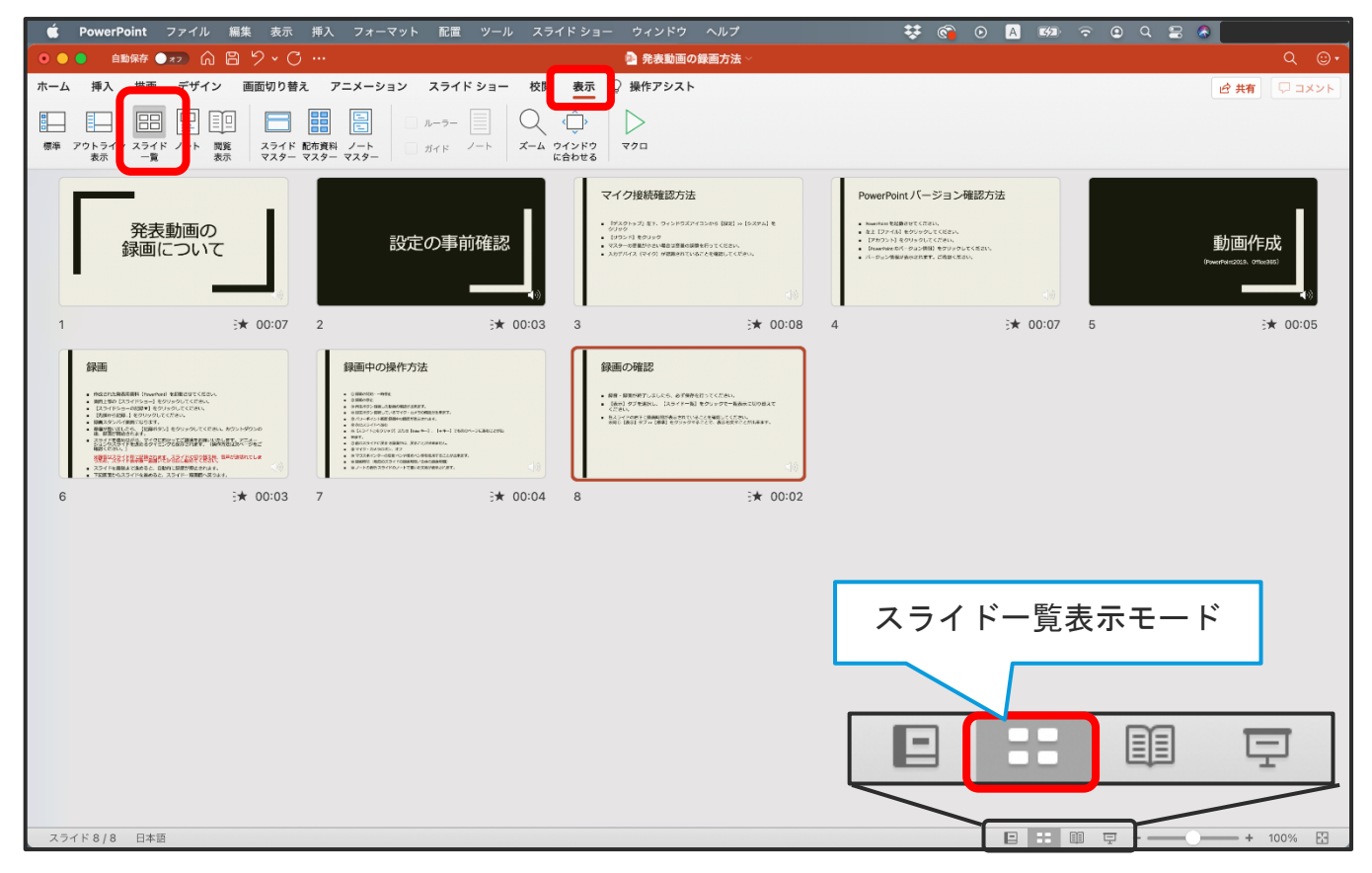

3.各スライドの右下に録画時間が表示されていることを確認してください。

| ₩<br>$\odot$<br>$R$ $\bullet$<br>挿入 フォーマット 配置 ツール スライド・ショー ウィンドウ ヘルプ<br>$\bullet$<br>Q<br>PowerPoint ファイル<br>表示<br>$\odot$<br>A I<br>$\mathbf{K}(\mathbf{Z})$<br>編集<br>$\blacksquare$                                                                                                    |                                                                                                    |                                                                                                    |                                                                                                    |                                     |
|----------------------------------------------------------------------------------------------------|----------------------------------------------------------------------------------------------------|----------------------------------------------------------------------------------------------------|----------------------------------------------------------------------------------------------------|-------------------------------------|
| ■■##● ★> △ 圖 ク > ○ …<br>$\bullet\bullet\bullet$                                                                                                    |                                                                                                    | ■ 発表動画の録画方法                                                                                                    |                                                                                                    | $\circledcirc$<br>Q.                |
| デザイン<br>地画<br>挿入<br>ホーム                                                                                                    | 画面切り替え アニメーション<br>スライド ショー<br>校                                                                                                    | 操作アシスト<br>表示                                                                                                    |                                                                                                    | □コメント<br>12 共有                      |
| 囧<br>╾<br>標準<br>アウトライ<br>・スライド<br>開覧<br>スライド 配布資料<br>۰.<br>表示<br>表示<br>一覧                                                                                                    | Æ<br>믐<br>ルーラー<br>ズーム ウインドウ<br>$1 - h$<br>ノート<br>ガイド<br>マスター マスター マスター<br>に合わせる                                                                                                    | マクロ                                                                                                    |                                                                                                    |                                     |
| 発表動画の<br>録画について                                                                                                    | 設定の事前確認                                                                                                    | マイク接続確認方法<br>■ 『グスクトップ』左下、ウィンドラズアイコンから【RR】>>【Sステム】を<br>4999<br>- [992 K] 69999<br>■ マスターの普遍が小さい場合は普通の装飾を行ってください。<br>■ 入力プルイス (マイク) が認識されていることを確認してください。                                       | PowerPointバージョン確認方法<br>■ RowerFairs を起動させてください。<br>■ 左上 【ファイル】をクリックしてください。<br>■ 【アカワント】をクリックしてください。<br>■ 【FewsPiesのページョン情報】をクリックしてください。<br>■ バージョン情報が表示されます。ご希望ください。 | 動画作成<br>(PowerPoint2019, Office365) |
| ★ 00:07                                                                                                    | $\overline{2}$<br>★ 00:03<br>3                                                                                                    | ₹ 00:08                                                                                                    | ★ 00:07<br>$\overline{4}$                                                                                                    | 5<br>★ 00:05                        |
| 録画<br>■ 作成された発表実施料 (fourPoid 全部数させてください)<br>■ 期性型の (スライドショー) をクリックしてください。<br>■ 【スライドショーのお願す】をクリックしてください。<br>■ 認識から記録.) をクリックしてください。<br>■ 関東スタンパイ国際でなります。<br>● 最後が数いましたら、【記録がタン】をクリックしてください。カウントダウンの<br>は、設置で開始されます。<br>※東京は交叉工に生ませき当社の生かる2022年の中で読み付、日中の演技のでしま<br>● スライドを提供さてあきると、自動作に関連が常とされます。<br>● 下記票室からスライドをあめると、スライドー算票数へ戻ります。<br>$\div$ 00:03 | 録画中の操作方法<br>$-$ 0.000-Matrice models.<br>$-0.986$ ere<br>. SPECO-BRIANNONSYSTEM.<br>a BEDRO DELTI-STOP - ACTORDANCET.<br>■ ホバコーポイント新聞情報をは開発を確認されます。<br>$+$ <i>Report-times</i><br>■ WESPFERING STRING -1. 149-1 10809-SERECORD<br>$-$ wer.<br>· OBDZO-FFCRA SEENA, RECURRENC.<br>$-8$ WY2 - EXSIGNS - 22<br># # YOUR C-P-REE-C-VER-C-RESULTED MARKET.<br>. B SHAPES INDOCED 4 FORMATO/ CACONARIES<br># B.Z-FORD STORAGE FOR A SERVICE AVEV.<br>→ 00:04<br>$\overline{7}$<br>8 | 録画の確認<br>■ 原理·原則が終了しましたら、必ず保存化行ってください。<br>■ Dien) タブを実だし、 (スライドー指) をクリックで一覧表示に切り替えて<br>ください。<br>■ Bスライドのボトに接続時間がある世れていることを確認してください。<br>※同じ【表示】タフェ(参考】セクジェクサることで、表示セスサイとだけ来ます。<br>$\div 00:02$ | 録音時間                                                                                                    |                                     |

※同じ【表示】タブ >>【標準】をクリックすることで、表示を戻すことが出来ます。

4. 録画内容の確認

スライドショーを再生し、音声やタイミング等を確認してください。

4-1. スライドショーの再生

【スライドショー】タブより、【タイミングを使用】【ナレーションの再生】にチェックが入っ ていることを確認し【最初から】をクリックしてください。

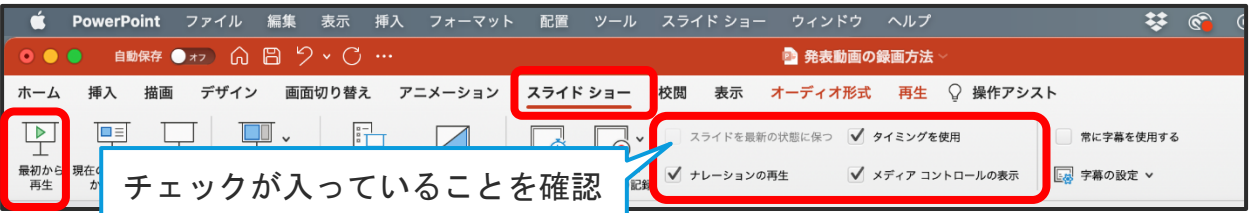

スライドショーが再生され、記録したタイミングでスライドが進み、音声が再生されます。 ※再生中には、録画時に使用したアニメーション、レーザーポインター、ビデオが同期して再生 されます。

4-2. スライド毎の録音確認

確認したいスライドを表示させ、右下【スピーカーマーク】をクリックすると再生メニューが表 示されます。【再生ボタン】をクリックすると録音した音声が流れます。

※スピーカーマークが表示されない場合は、マウスを右下まで移動させると再生メニューが表示 されます。

※ここでの再生は音声のみでアニメーション等は表示されません。

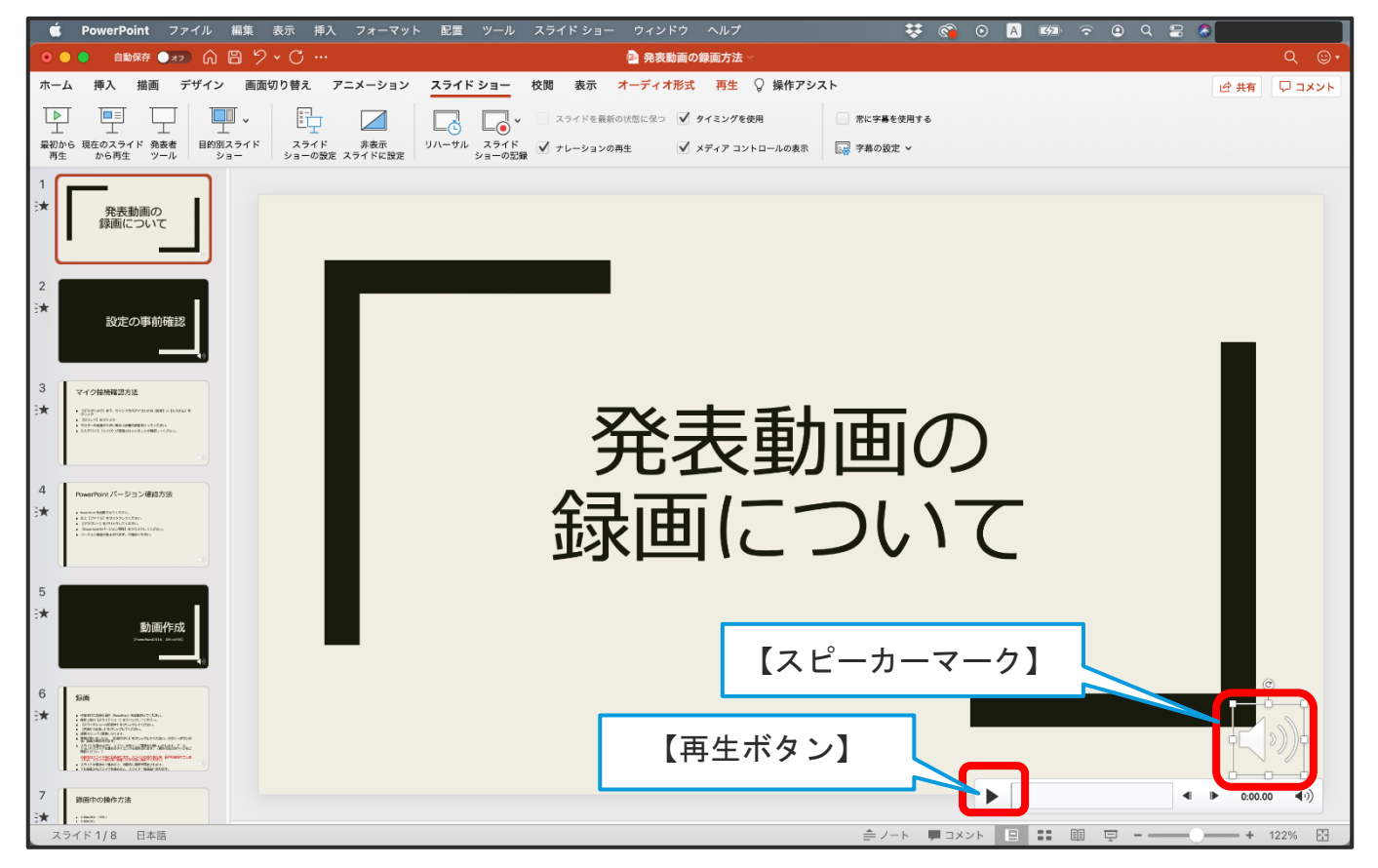

5. 録音をやり直す場合は P[.11](#page-11-0)【動画の修正(再録画)】へ、

確認し問題がなければ、P[.13](#page-13-1)【動画ファイルの作成・保存】へ進んでください。

### <span id="page-11-0"></span>・動画の修正(再録画)

※一度目の録音内容は上書きされます。別ファイルでの録音を推奨いたします。

#### <span id="page-11-1"></span>・全スライドを再録画する場合

1. 【スライドショー】タブを選択し、【スライドショーの記録】>>【クリア】>>【すべてのス ライドのタイミングをクリア】をクリックしてください。

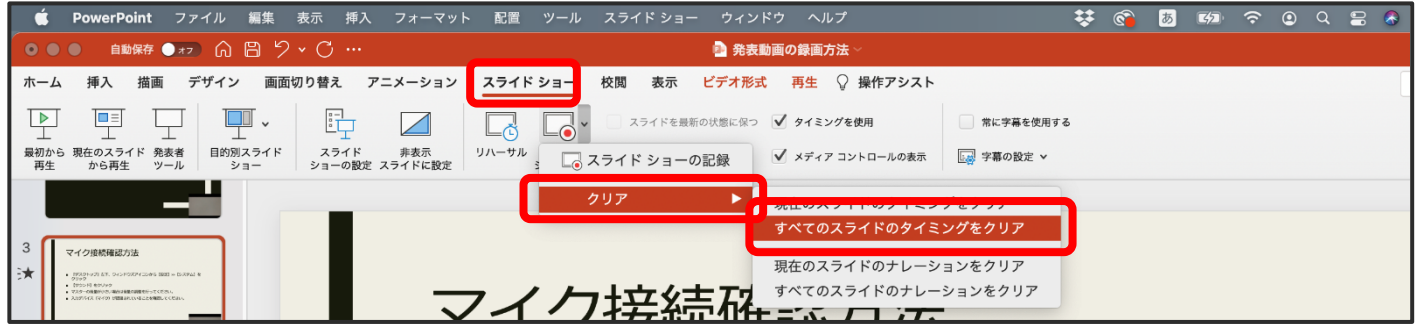

2. 【スライドショーの記録】>>【クリア】>>【すべてのスライドのナレーションをクリア】を クリックしてください。

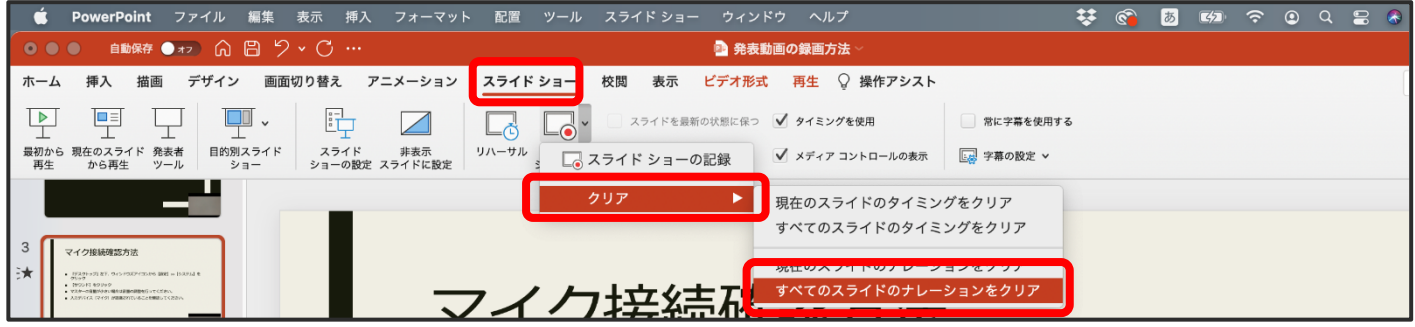

3. 同じ手順で最初から録音・録画を行ってください。

#### <span id="page-11-2"></span>・スライド毎に再録画する場合

1.【スライドショー】タブを選択し、【スライドショーの記録】をクリックしてください。

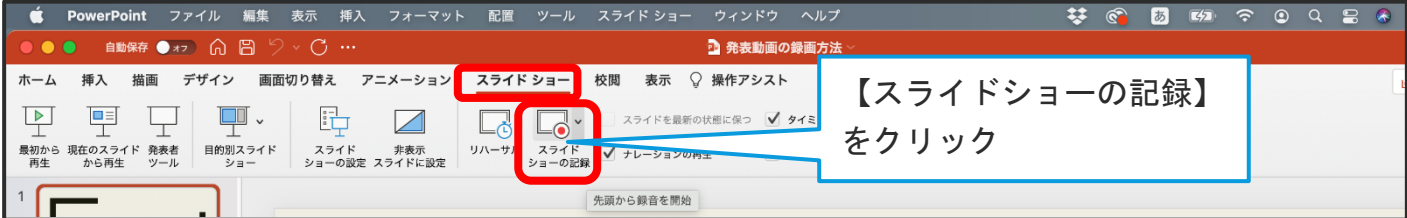

2.修正したいスライドを選択してください。録画スタンバイ画面になります。

日本医療・病院管理学会 さいきょう こうしょう こうしょう こうしょう ロンクライン [目次へ戻る](#page-1-0)

3.【このスライドの録音をクリア】をクリックしてください。

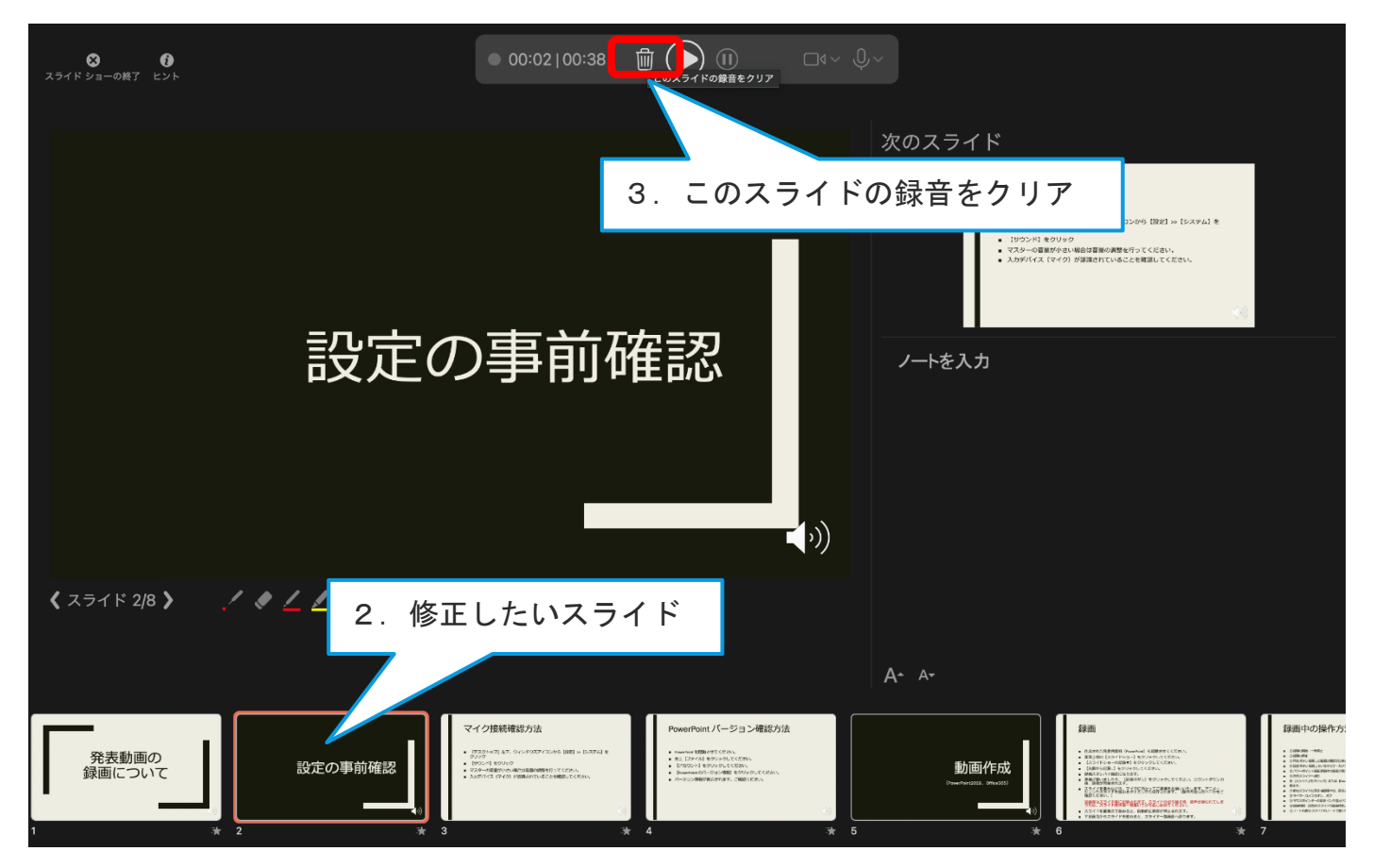

4.【記録を開始】ボタンをクリックしてください。カウントダウンの後、録画が開始されま す。

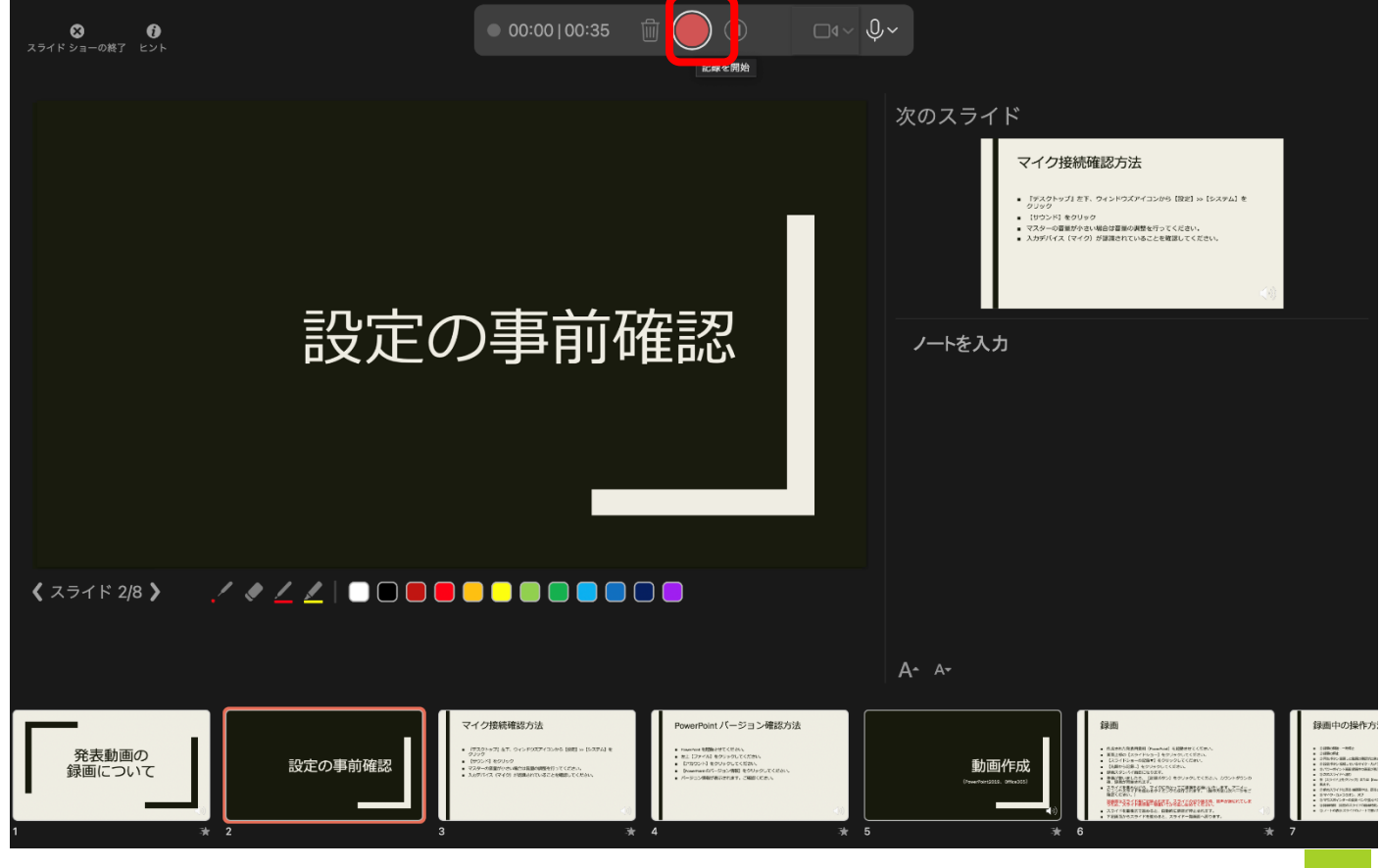

日本医療・病院管理学会 いちょう しょうしょう しゅうしょう しゅうしゅう しゅうしゅつ ロントラン [目次へ戻る](#page-1-0) りょう

#### <span id="page-13-0"></span>・再録画終了時

録画が終了しましたら、【停止】ボタンをクリックし録画を停止してください。 画面左上【スライドショーの終了】をクリックするとスライド一覧画面に戻ります。

※次のスライドへ進んでしまいますと、

次のスライドの音声も上書きされてしまいますのでご注意ください。

録音・録画が終了しましたら、必ず保存を行ってください。 再度、スライドショーを再生し音声、タイミング等の確認を行ってください。

- <span id="page-13-1"></span>・動画ファイルの作成・保存
- 1.【ファイル】>>【エクスポート】をクリックしてください。

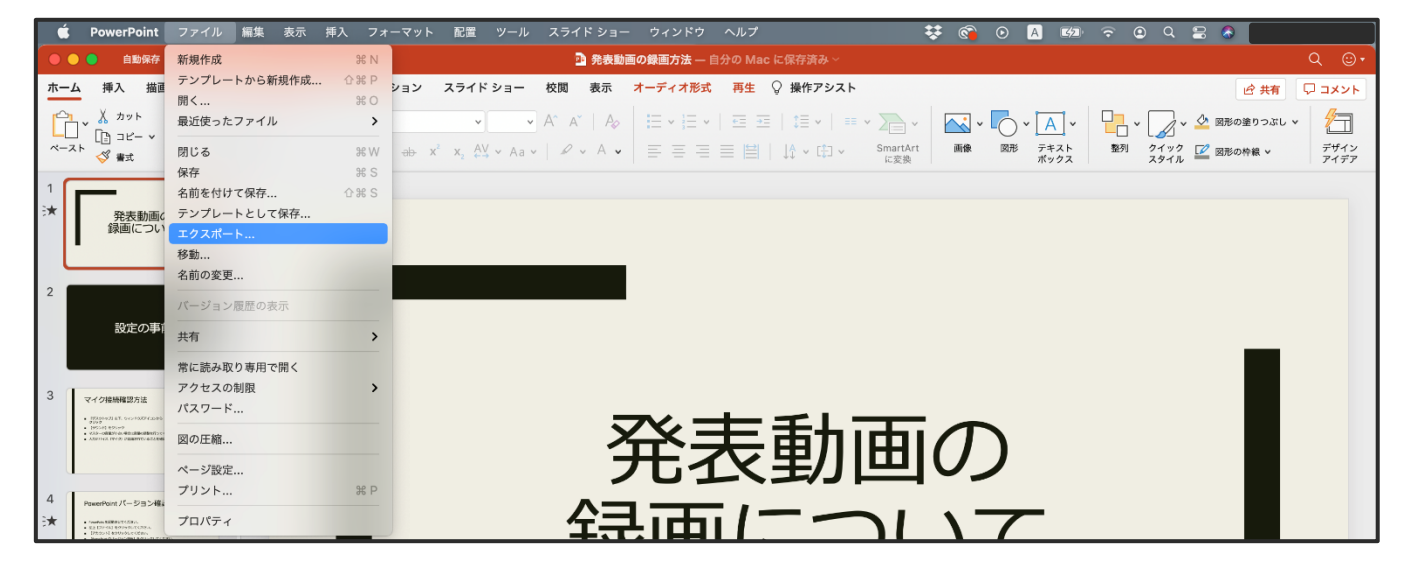

- 2. MP4 ファイルの保存先 (場所) を指定してください。
- 3.ファイル形式を【MP4】に変更してください。
- 4.プレゼンテーション動画の品質を【インターネット品質】に変更してください。
- 5.【記録されたタイミングとナレーションを使用する】になっていることを確認してくださ い。

日本医療・病院管理学会 いちょう しょうしょう しゅうしょう しゅうしゅう ロンクロック [目次へ戻る](#page-1-0) りょう

6.【エクスポート】をクリックしてください。

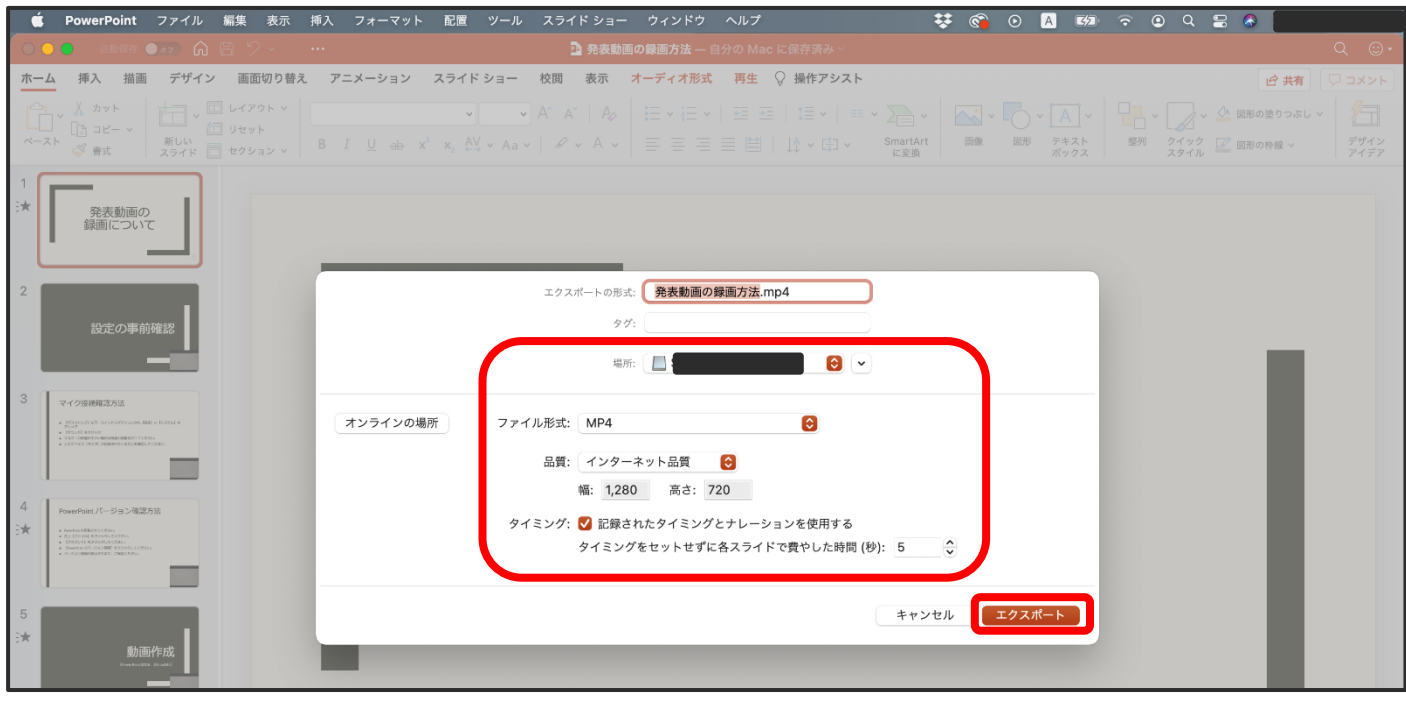

7.【エクスポート】をクリックすると下部にバーが表示されます。保存が完了するまでお待ち ください。

※保存完了後、動画データを始めから再生し、音声や動画等の動作状況をご確認ください。

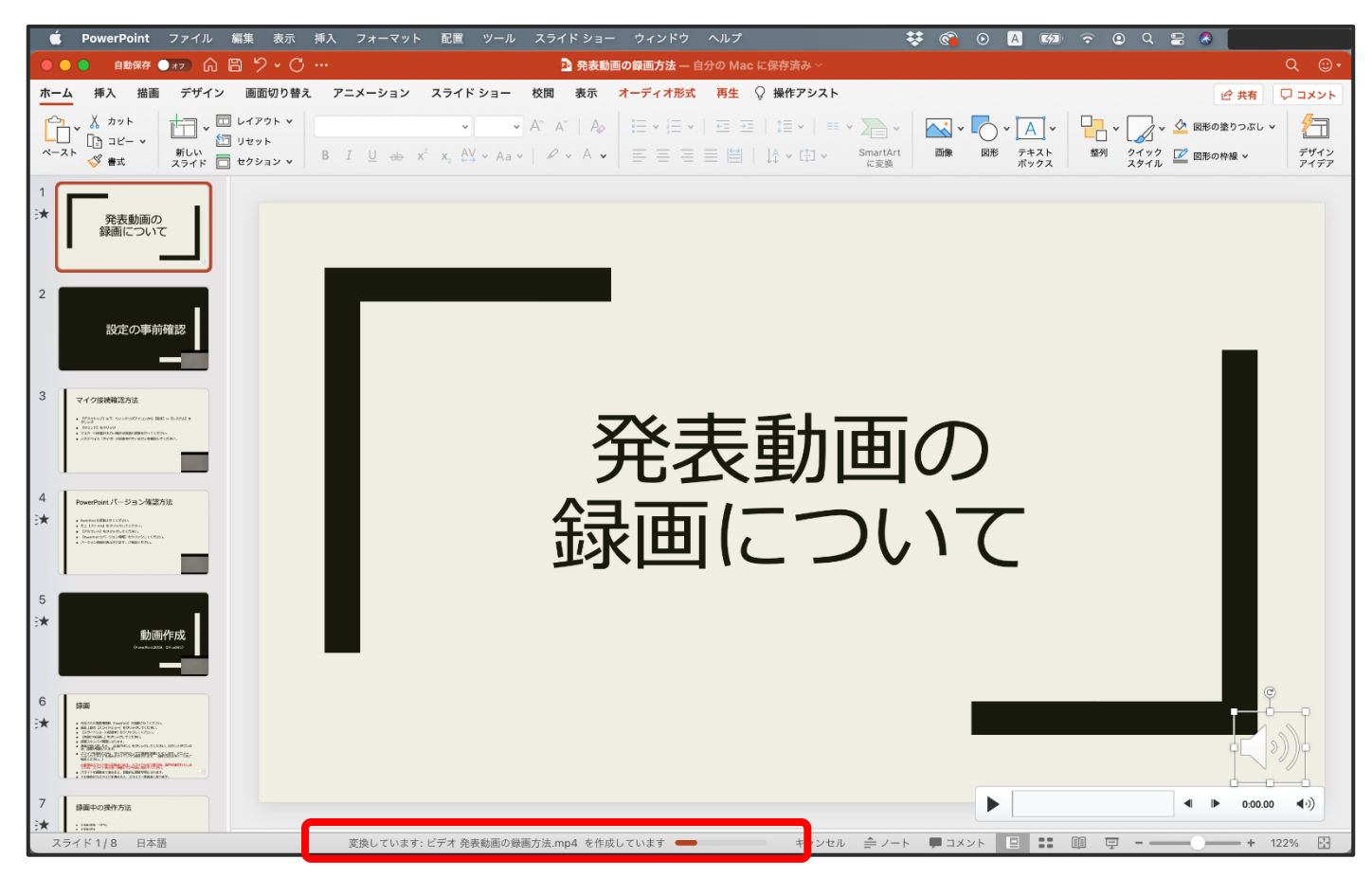

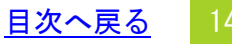

<span id="page-15-0"></span>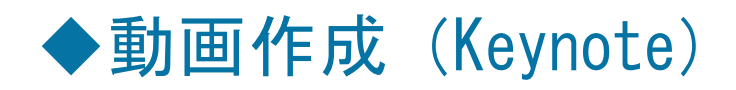

<span id="page-15-1"></span>・録画

- 1.作成された発表用資料(Keynote)を起動させてください。
- 2.画面右上部の【書類】をクリックしてください。
- 3.【オーディオ】をクリックしてください。
- 4.【記録...】をクリックしてください。

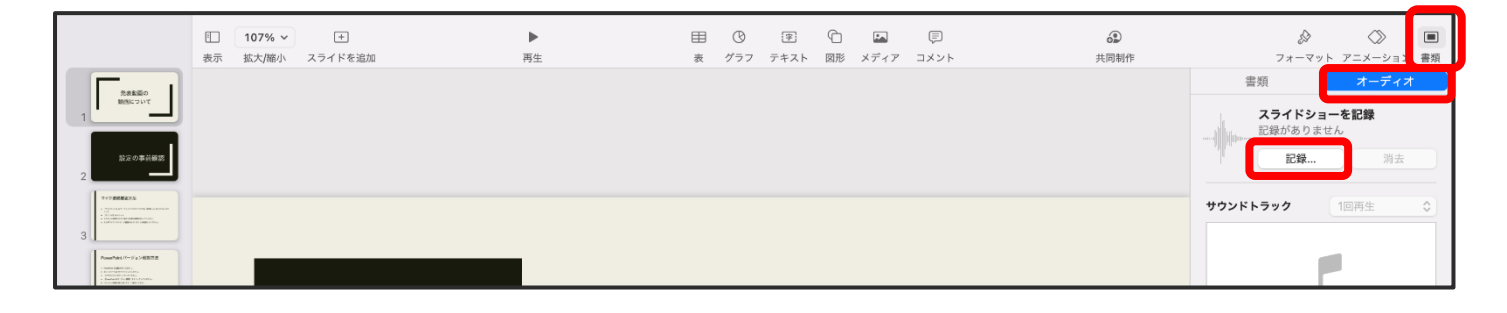

5.準備が整いましたら、画面下の【記録】ボタンをクリックしてください。カウントダウンの 後、録画が開始されます。

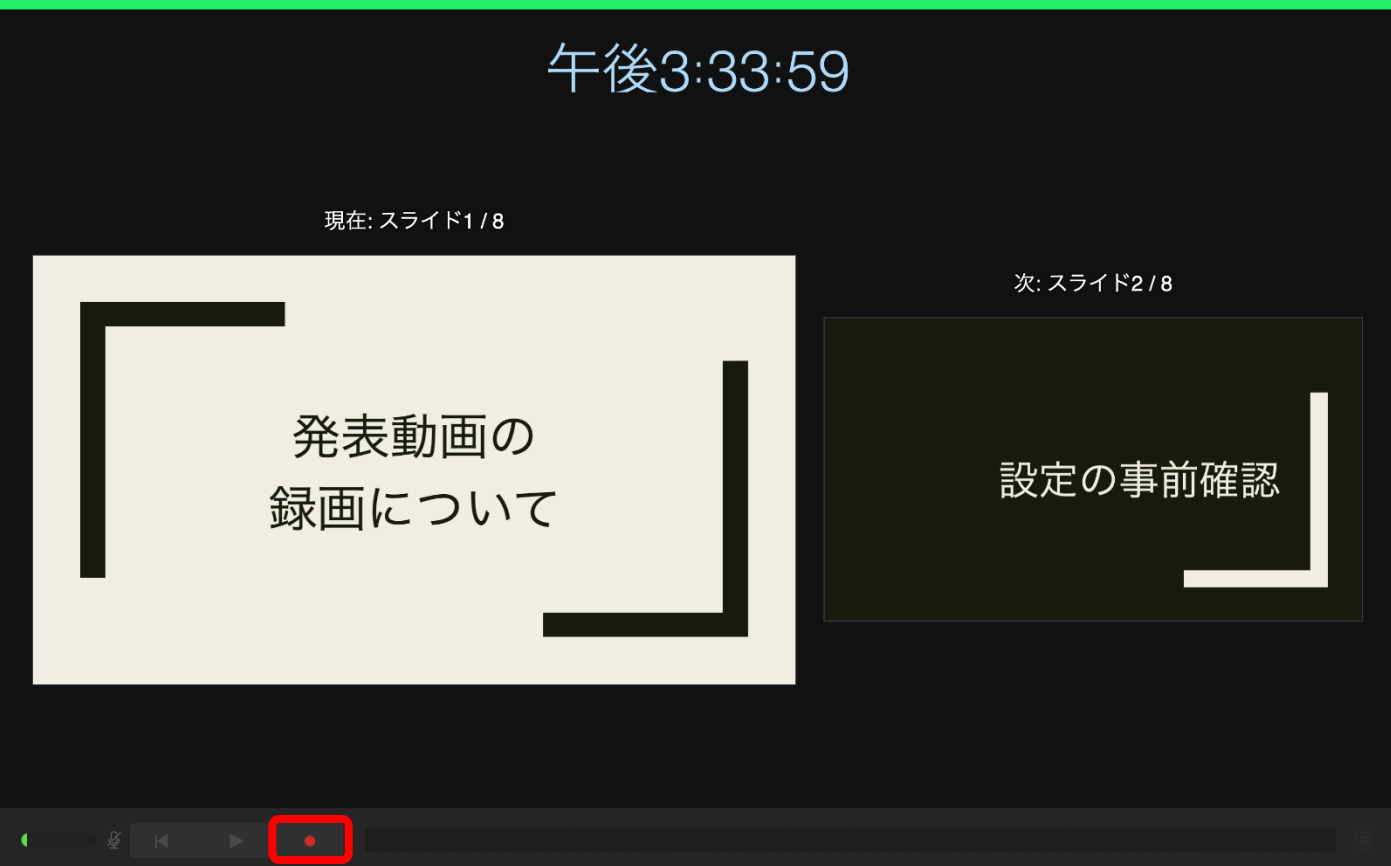

日本医療・病院管理学会 いちょう しょうしょう しゅうしょう しゅうしゅう エンジェン トランス 日次へ戻る けっぽん

- 7.スライドを進めながら、マイクに向かって録音をお願いいたします。
- 8. 録音が終了した後、画面下の【記録】ボタンを再度押してください。

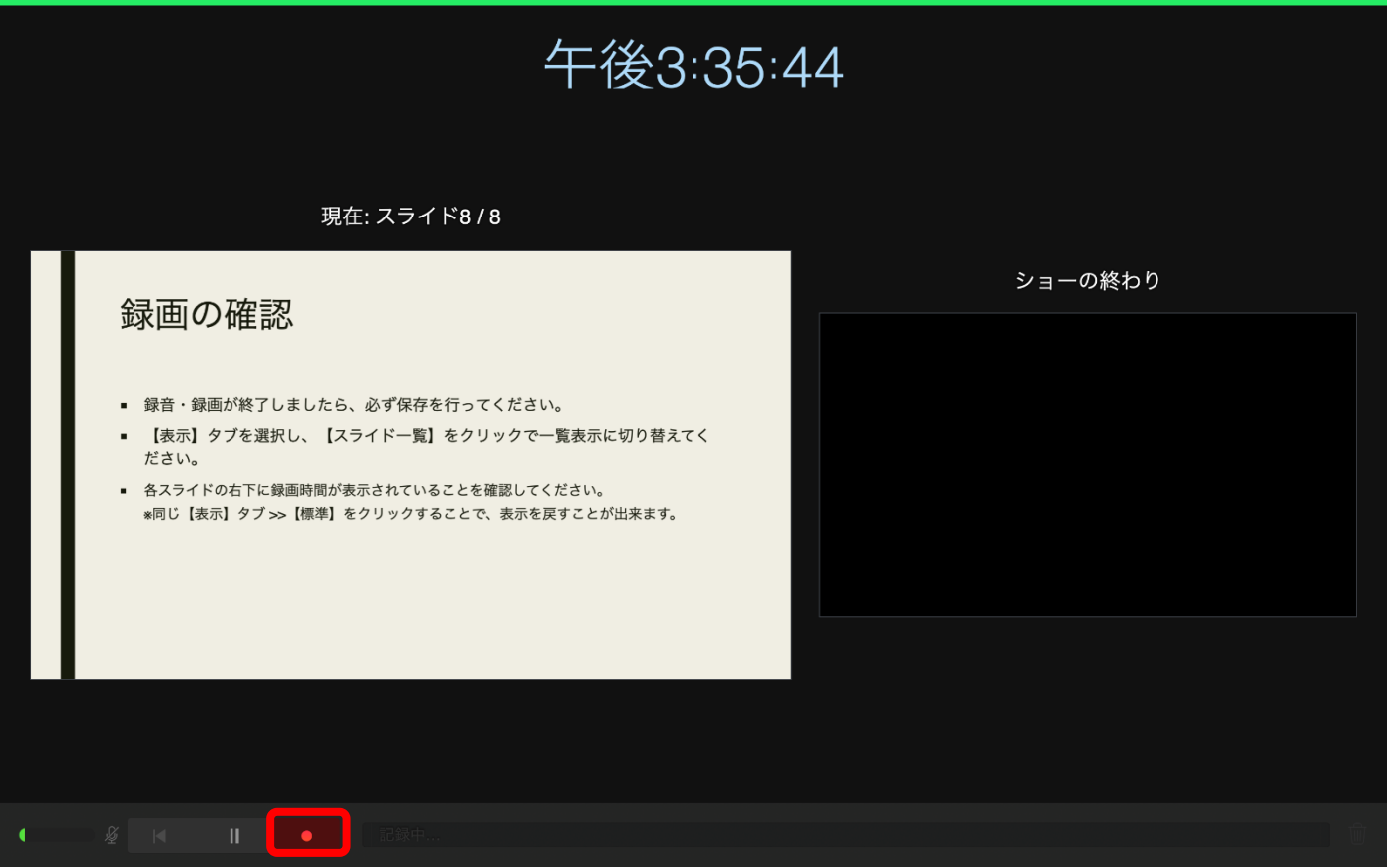

## <span id="page-17-0"></span>・録画中の操作方法

発表者画面の内容のカスタマイズが可能です。すべてを表示させた場合、下記の画面が表示されます。

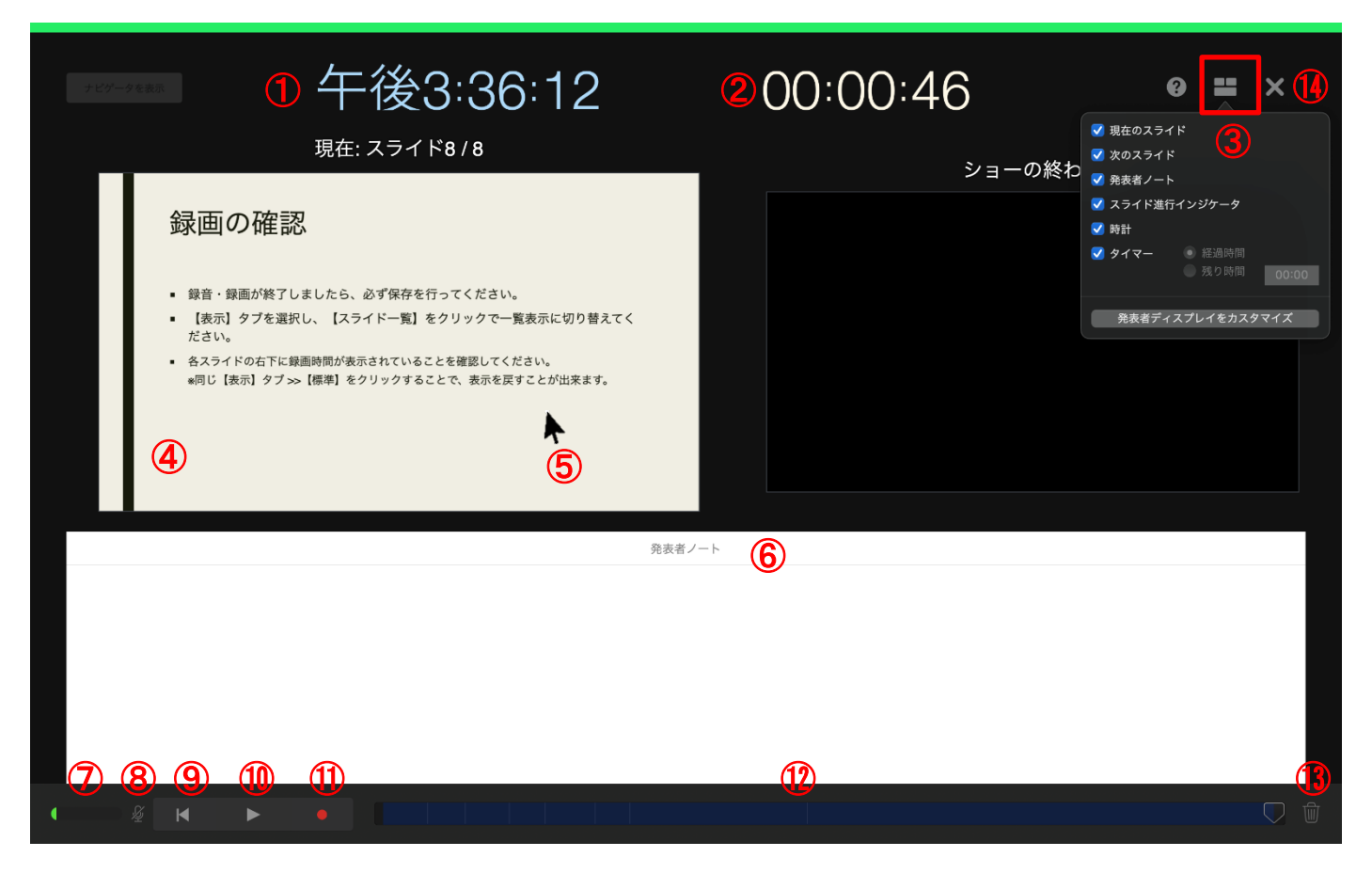

- 現在時刻の表示
- タイマー表示
- 発表者ディスプレイのカスタマイズ
- Keynote 画面 録画中の画面が表示されます。
- 次のスライドへ進む 記録ウインドウでスライドをクリックするか、キーボードの→キーを押してくださ い。
- 発表者ノート
- マイク入力音量バー 音声の大きさによってバーが変動します。
- マイクのオン、オフ
- 最初のスライドに戻る
- 記録の再生/一時停止
- 記録の開始/終了
- 進行バー スライドの切り替わり部分には薄い縦線が入っています。
- 記録の削除
- 記録画面を閉じる

### ※Keynote の記録機能では、レーザーポインター機能などでマウスカーソルの動きを録画するこ とができません。

日本医療・病院管理学会 さいきょう こうしょう こうしょう こうしょう ロンクライン [目次へ戻る](#page-1-0)

### <span id="page-18-0"></span>・録画の確認

1. 録音・録画が終了しましたら、必ず保存を行ってください。

2.【再生】ボタンを押してください。

3.【記録したスライドショーを再生】を押してスライドショーを再生し、音声やタイミング等 を確認してください。

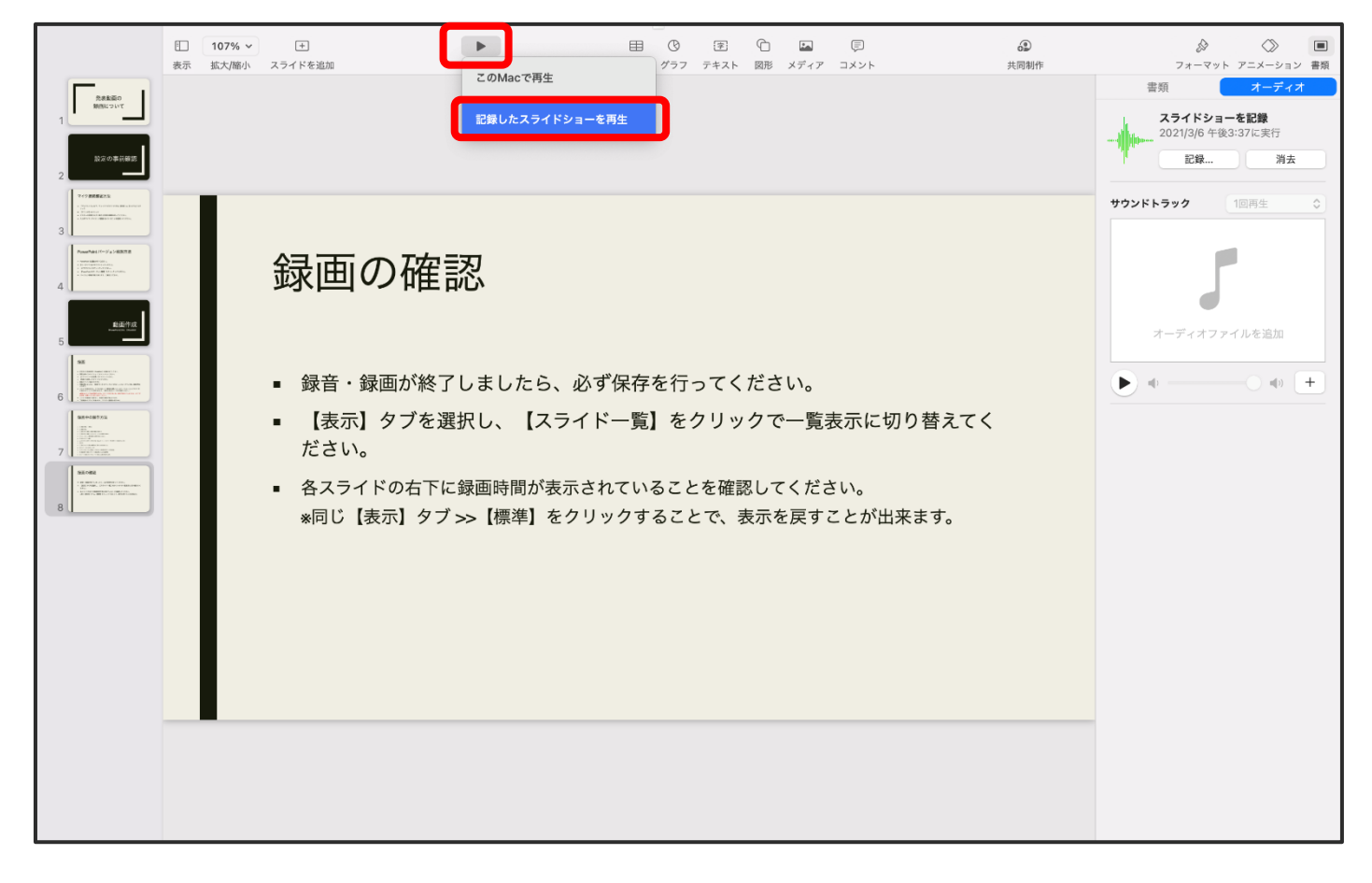

<span id="page-19-0"></span>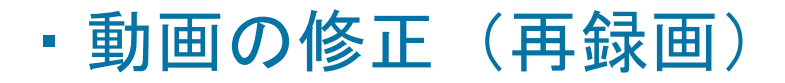

※一度目の録音内容は上書きされます。別ファイルでの録音を推奨いたします。

#### <span id="page-19-1"></span>・全スライドを再録画する場合

【消去】を押して記録を削除した後、同じ手順で最初から録音・録画を行ってください。

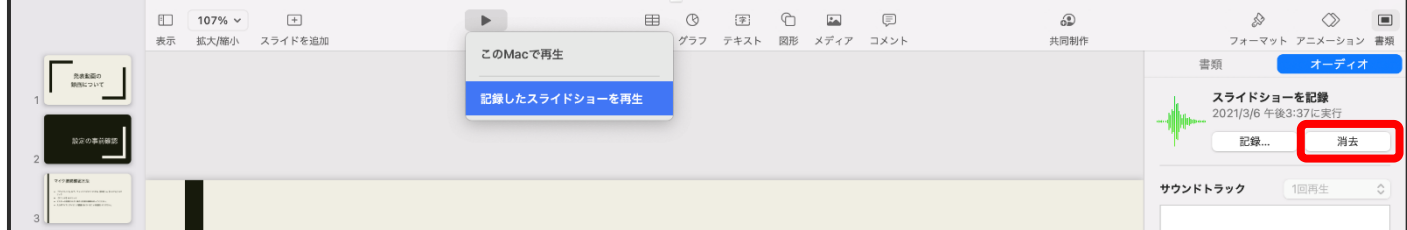

#### <span id="page-19-2"></span>・途中から最後まで再録画する場合

1.【記録...】をクリックしてください。

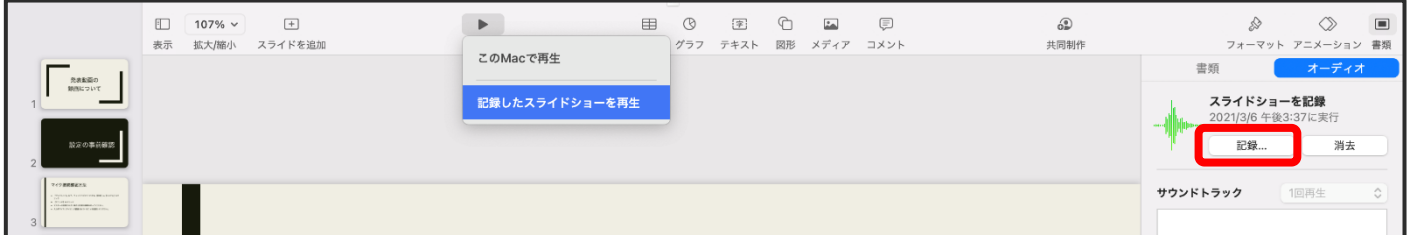

2. 録音を上書きしたい箇所に位置を合わせてください。スライドの切り替え位置には薄い縦線 が入っています。

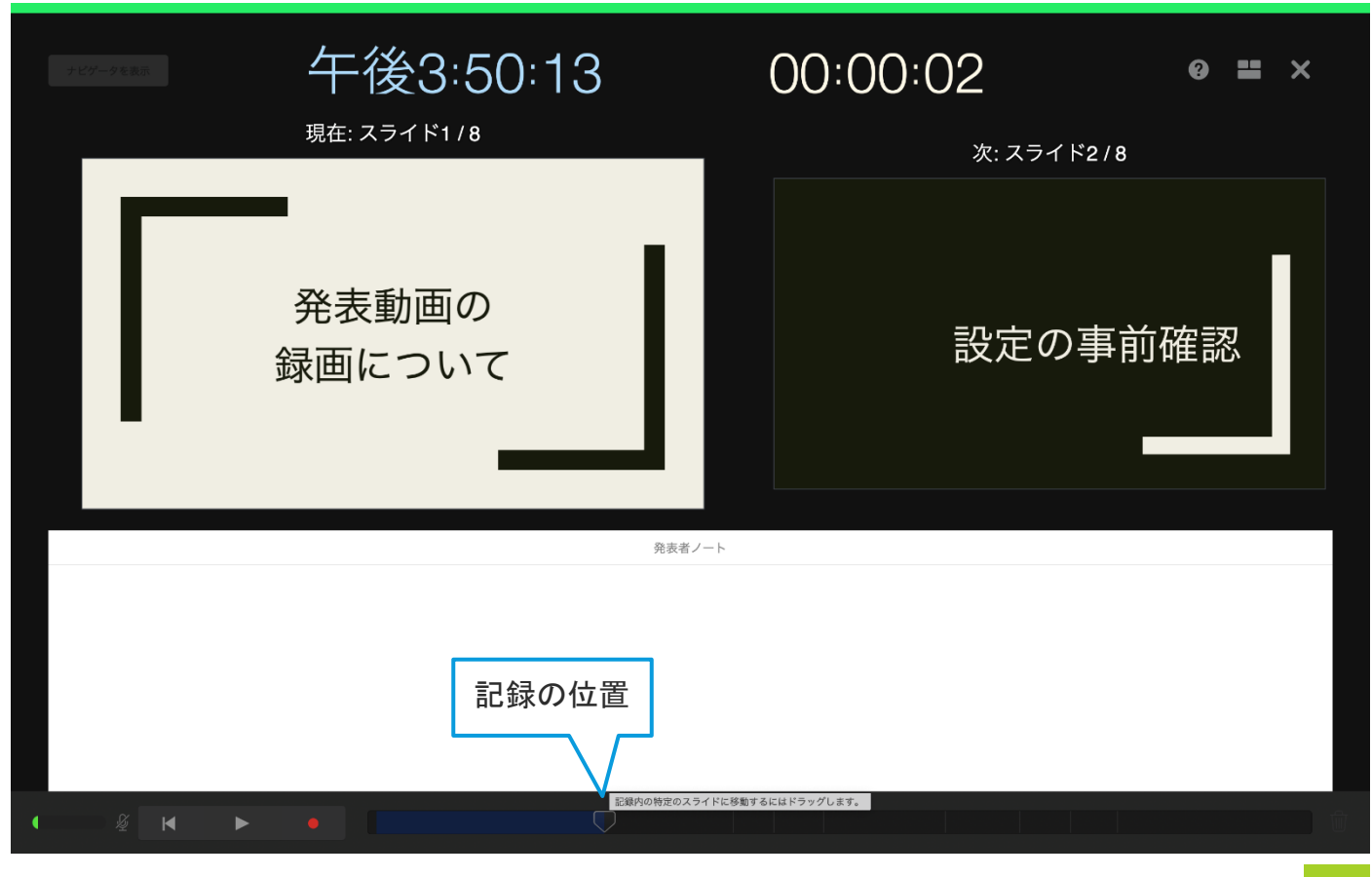

日本医療・病院管理学会 いちょう しょうしょう しょうしょう しゅうしょう しょうしょう ロン・コン 日次へ戻る りょう

3.【記録】ボタンをクリックしてください。

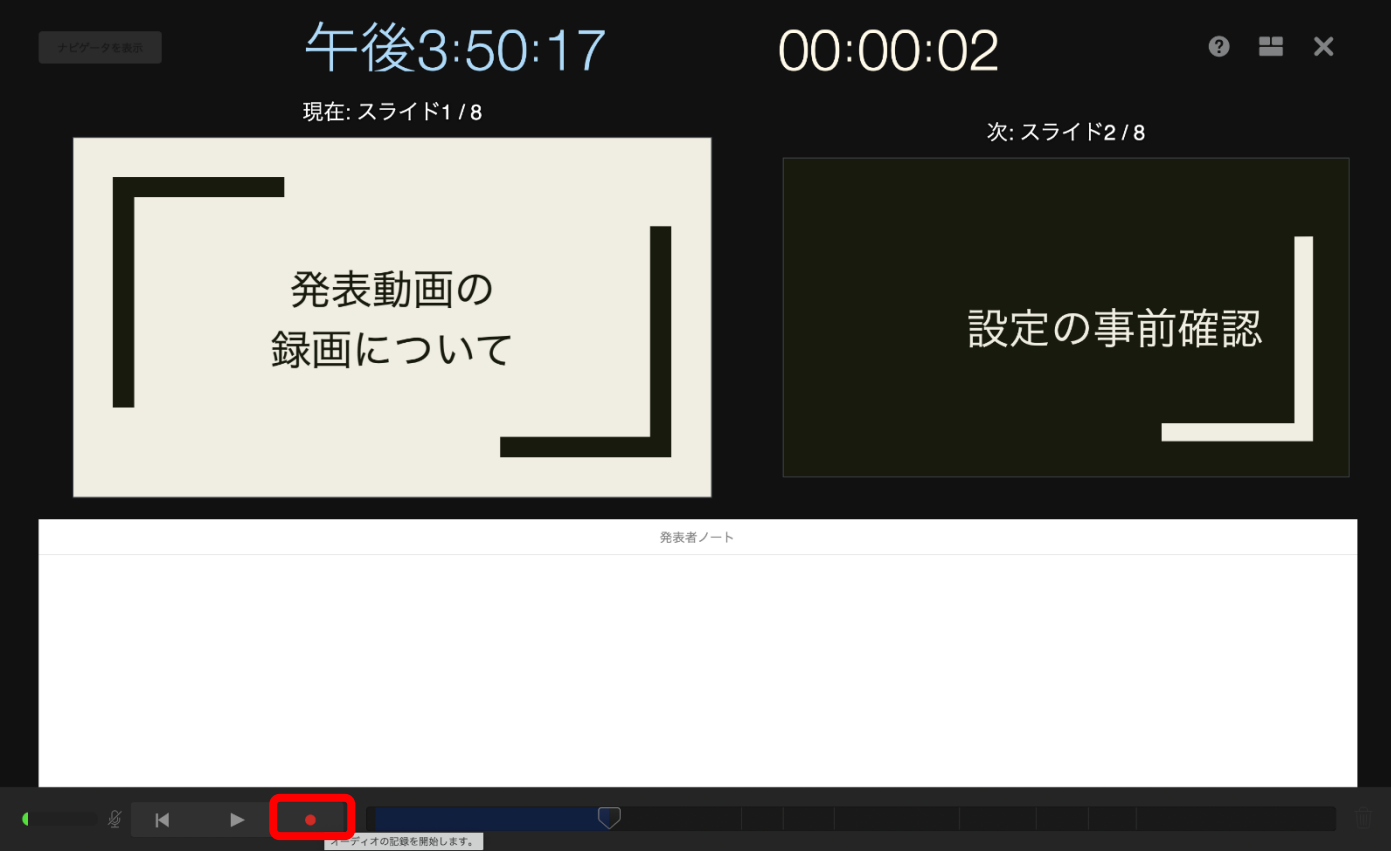

4.確認画面が表示されますので、【記録】ボタンをクリックしてください。カウントダウンの 後、録画が開始されます。

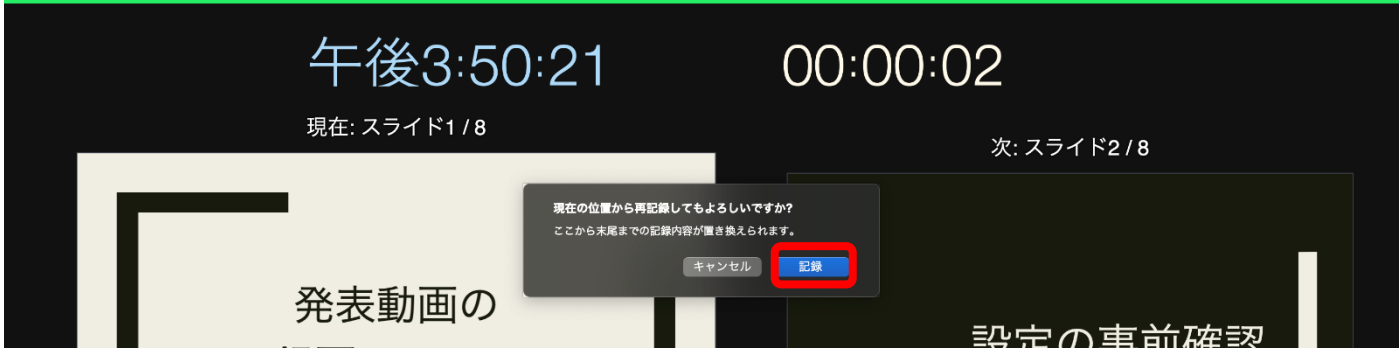

### <span id="page-20-0"></span>・再録画終了時

録画が終了しましたら、【記録】ボタンを再度クリックし録画を停止してください。

画面右上【×】をクリックするとスライド一覧画面に戻ります。

録音・録画が終了しましたら、必ず保存を行ってください。 再度、スライドショーを再生し音声、タイミング等の確認を行ってください。

### <span id="page-21-0"></span>・動画ファイルの作成・保存

- 1.【ファイル】をクリックしてください。
- 2.【書き出す】を選択してください。
- 3.【ムービー...】をクリックしてください。

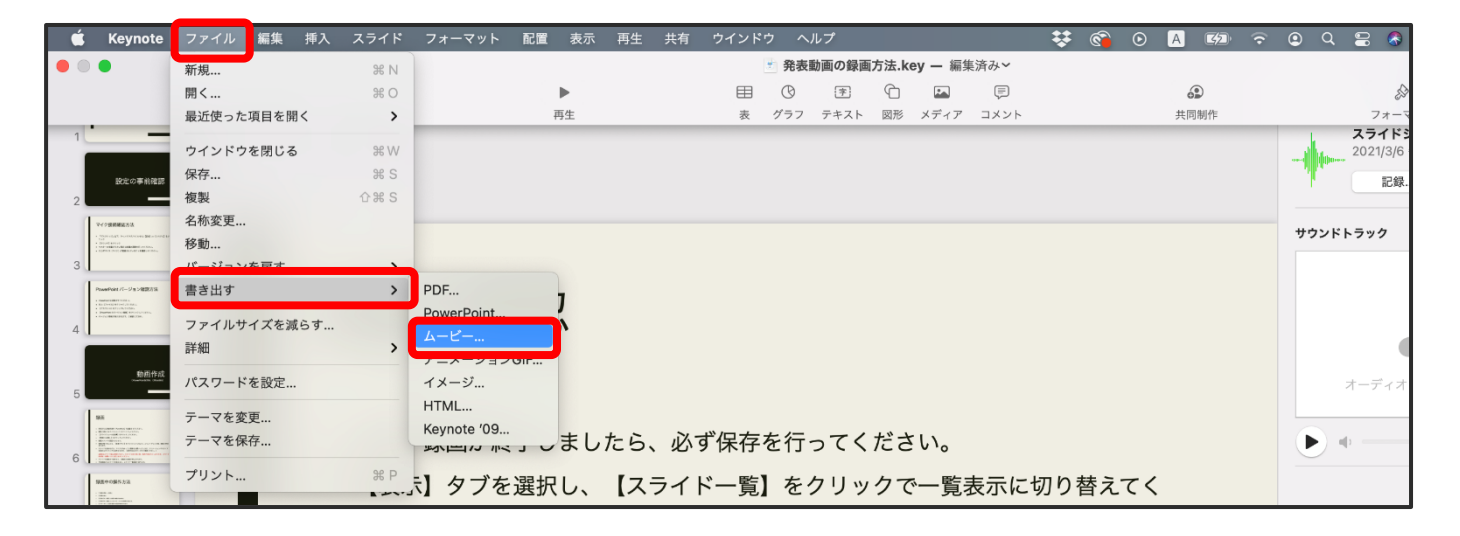

- 4.再生 【スライドショー記録】を選択してください。
- 5.【720p】を選択して【次へ】をクリックしてください。

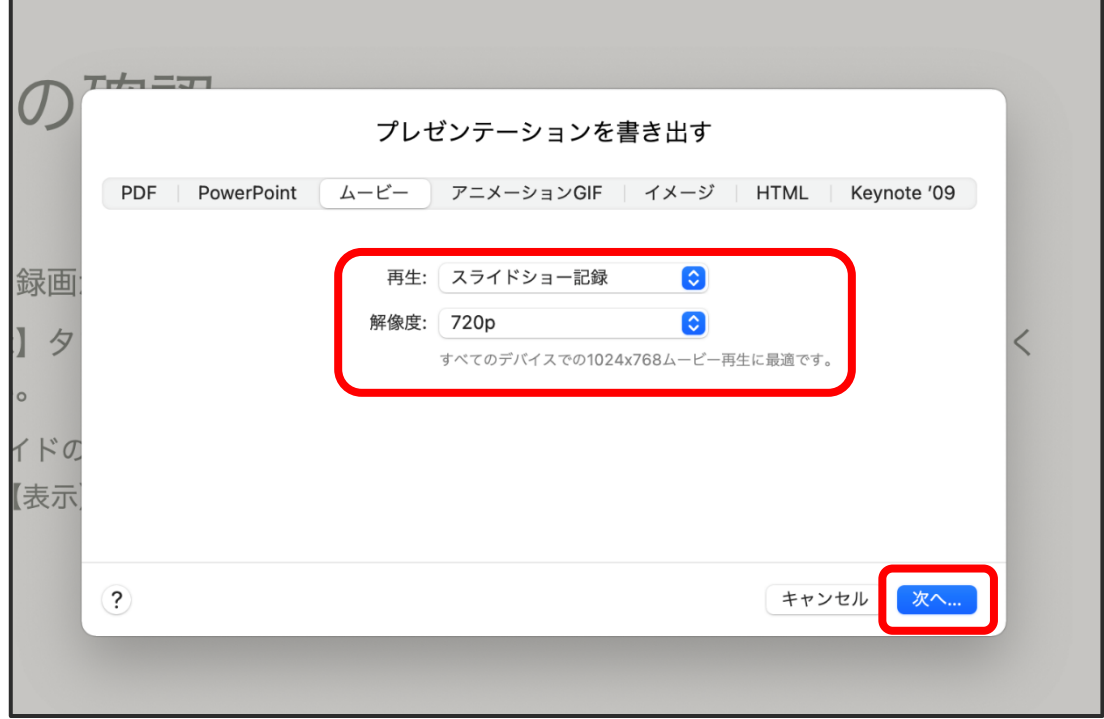

- 6.ファイルの保存場所を指定してください。
- 7.【書き出す】をクリックしてください。

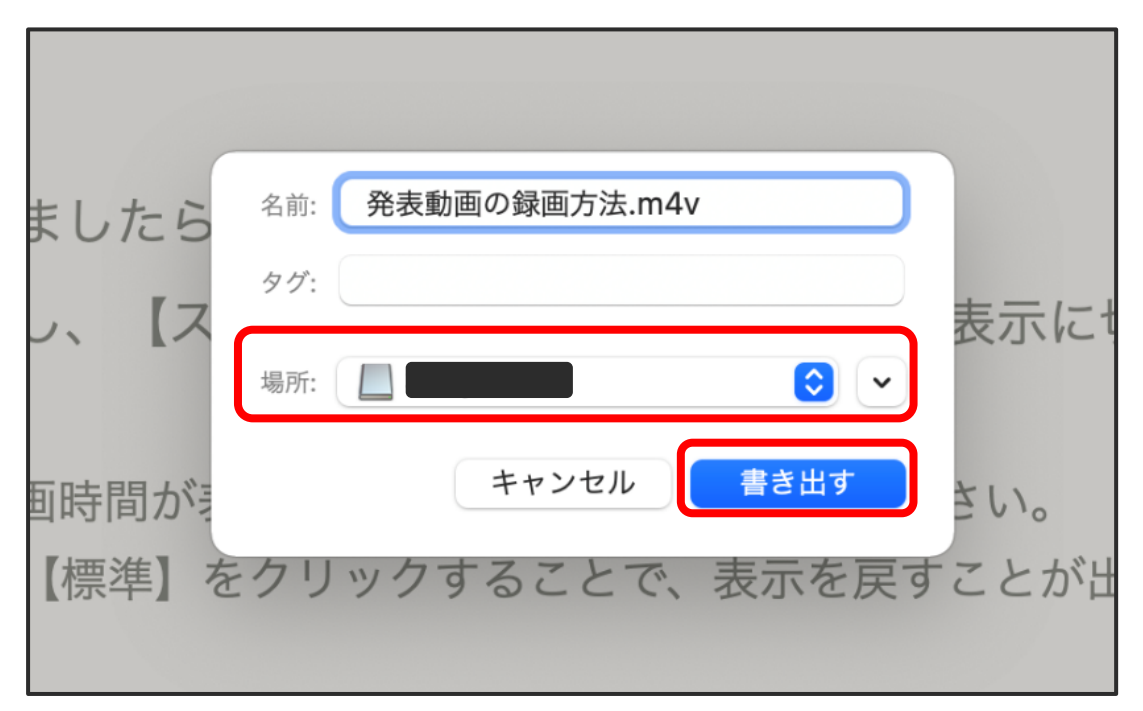

8.ムービーの作成が開始されます。保存が完了するまでお待ちください。

※保存完了後、動画データを始めから再生し、音声や動画等の動作状況をご確認ください。

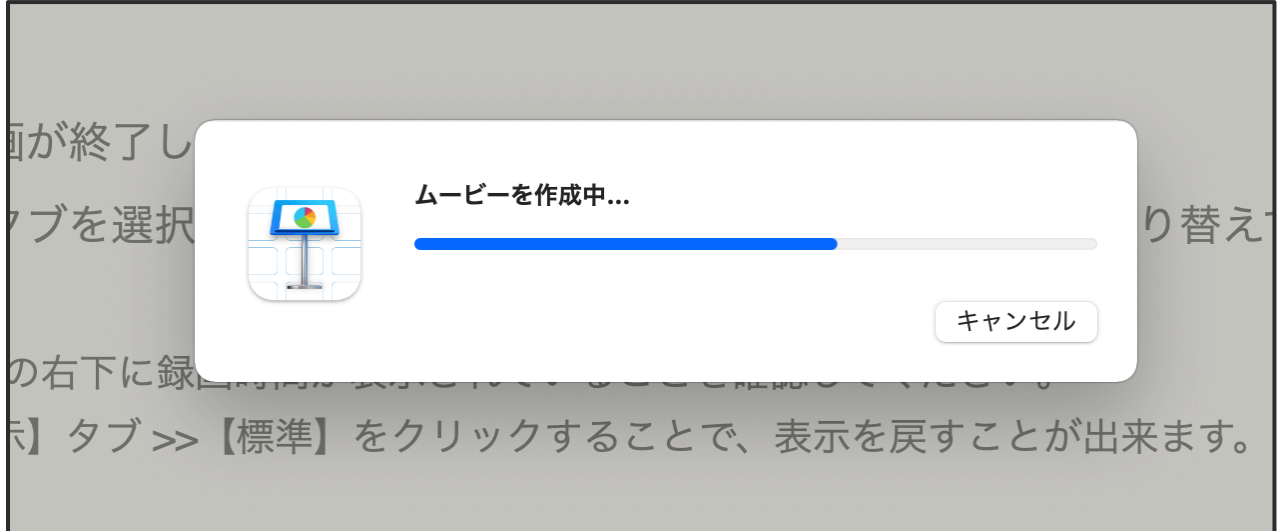

<span id="page-23-0"></span>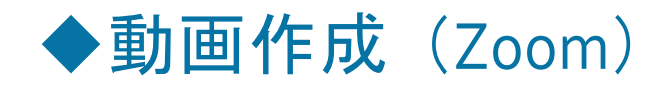

### <span id="page-23-1"></span>・Zoom のインストール

※この方法を使用する場合はスライドごとの録音・再録音はできません。修正をする場合は始め から再度レコーディングをお願いします。

【Zoom】をインストールされていない場合は、【Zoom】のインストールを行ってください。

すでにインストールされている方は P[.28](#page-28-0)【オーディオの確認】へ進んでください。

1.下記 URL にアクセスしていただくか、「Zoom ダウンロードセンター」と検索していただ き、【ミーティング用 Zoom クライアント】をダウンロードしてください。(2020 年 7 月時 点での画面です)

□Zoom ダウンロード URL:[https://zoom.us/download#client\\_4meeting](https://zoom.us/download#client_4meeting)

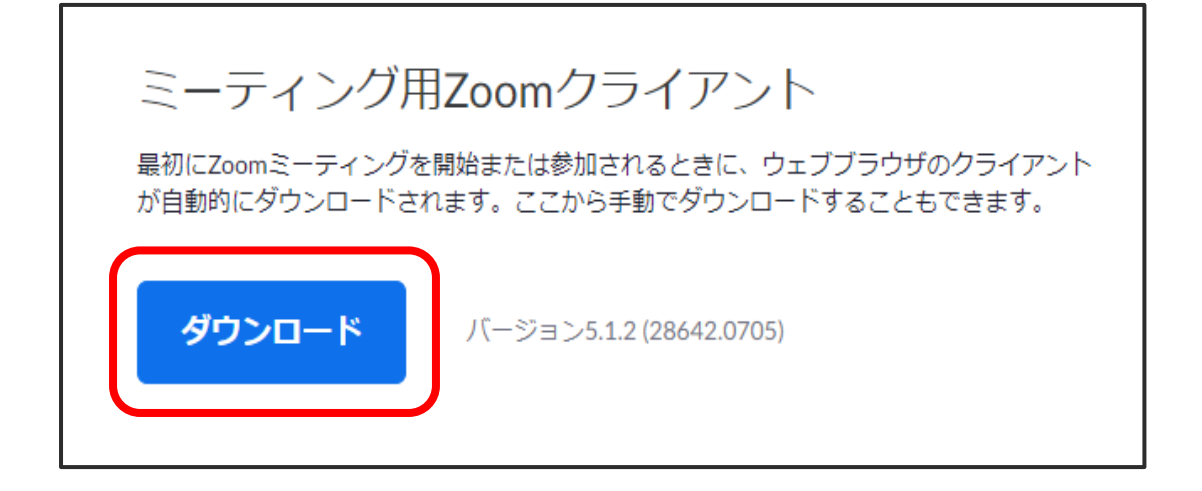

- 2.ダウンロードされたファイルを【ダブルクリック】すると、アプリのインストールが開始され ます。マイクとカメラへのアクセス権限の確認画面が表示された場合は【OK】を押して進んで ください。
- 3.サインアップ画面が表示されたらインストール完了です。

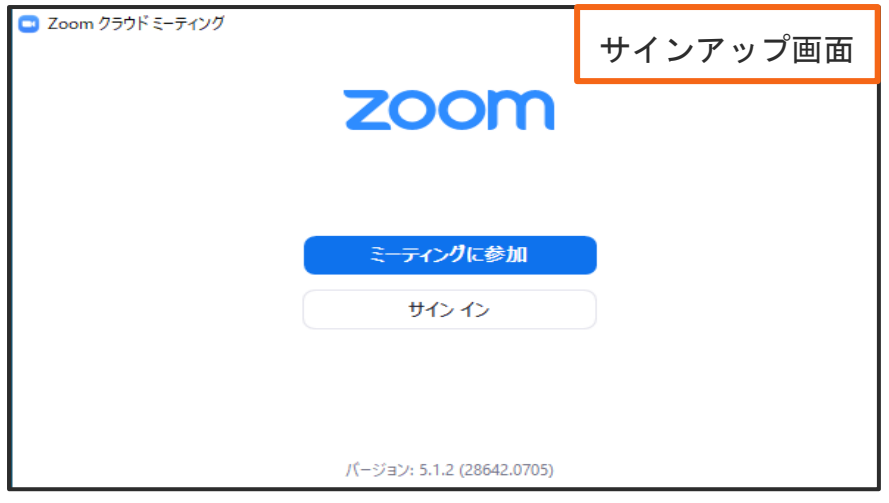

4.アカウントをすでにお持ちの方はサインイン(ログイン)を行ってください。 アカウントをお持ちでない方は、サインアップ(アカウント作成)を行ってください。

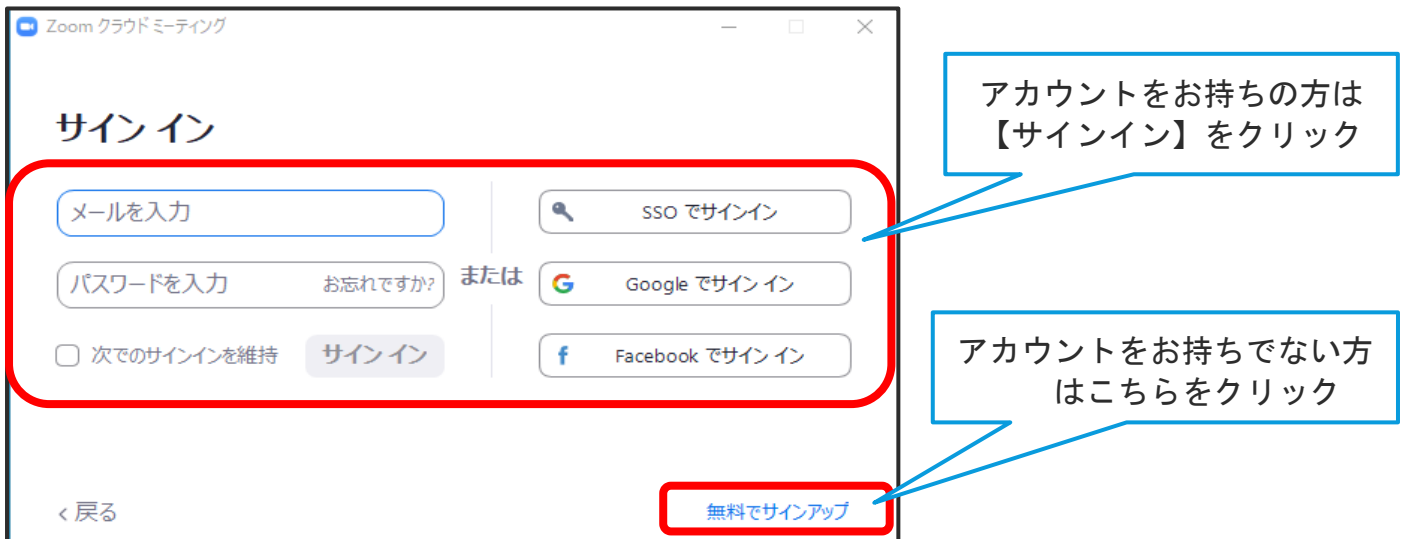

5.ホーム画面が表示されたらログイン完了です。P[.28](#page-28-0)【◆オーディオの確認】へ進んでください。

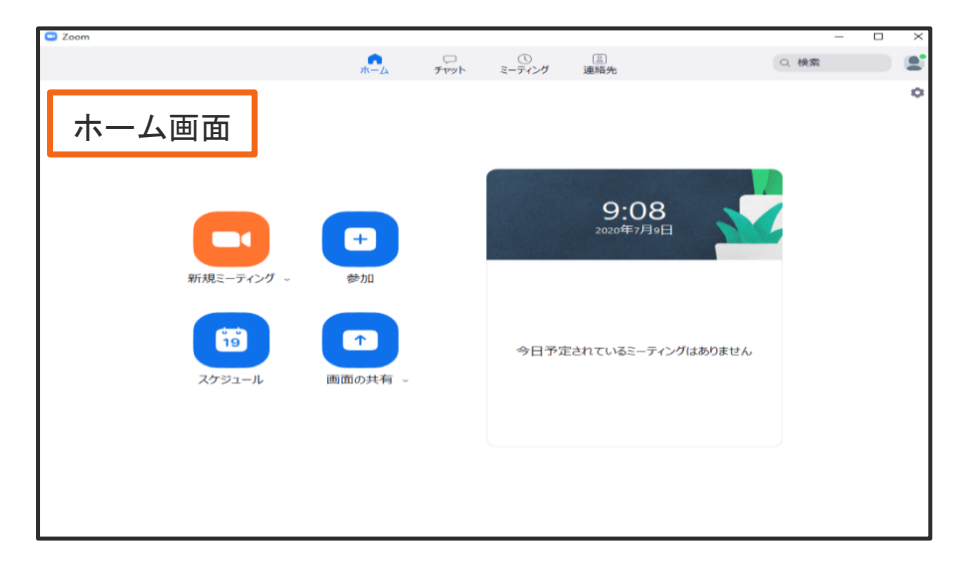

<span id="page-25-0"></span>・サインアップ(無料アカウントの取得)

1. 誕生日の入力を行ってください。

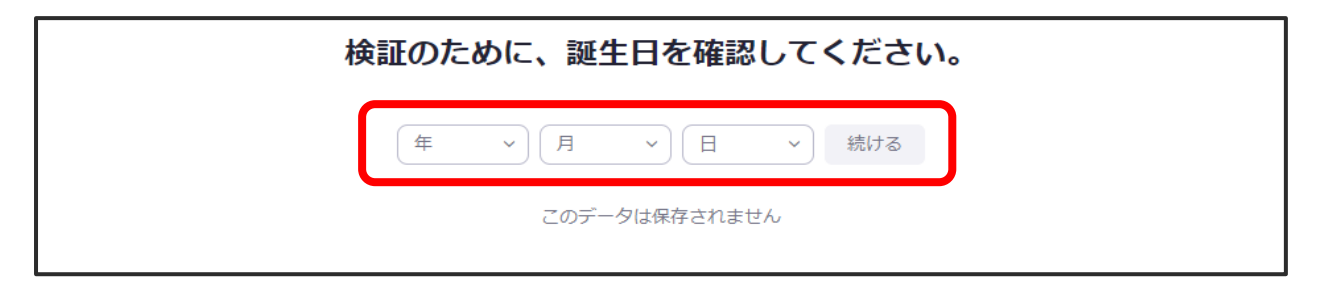

2.メールアドレスを入力し、【サインアップ】をクリックしてください。

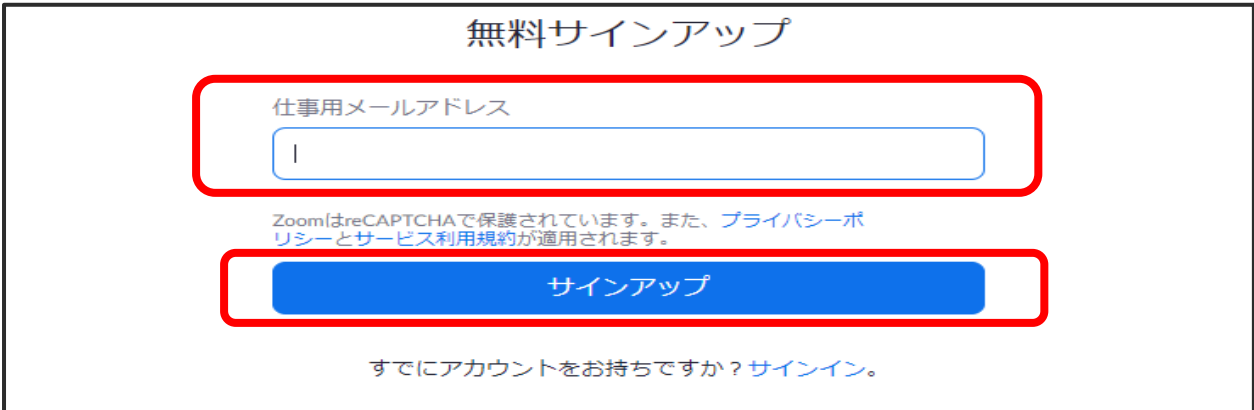

3.登録したメールアドレス宛に、確認メールが送信されます。

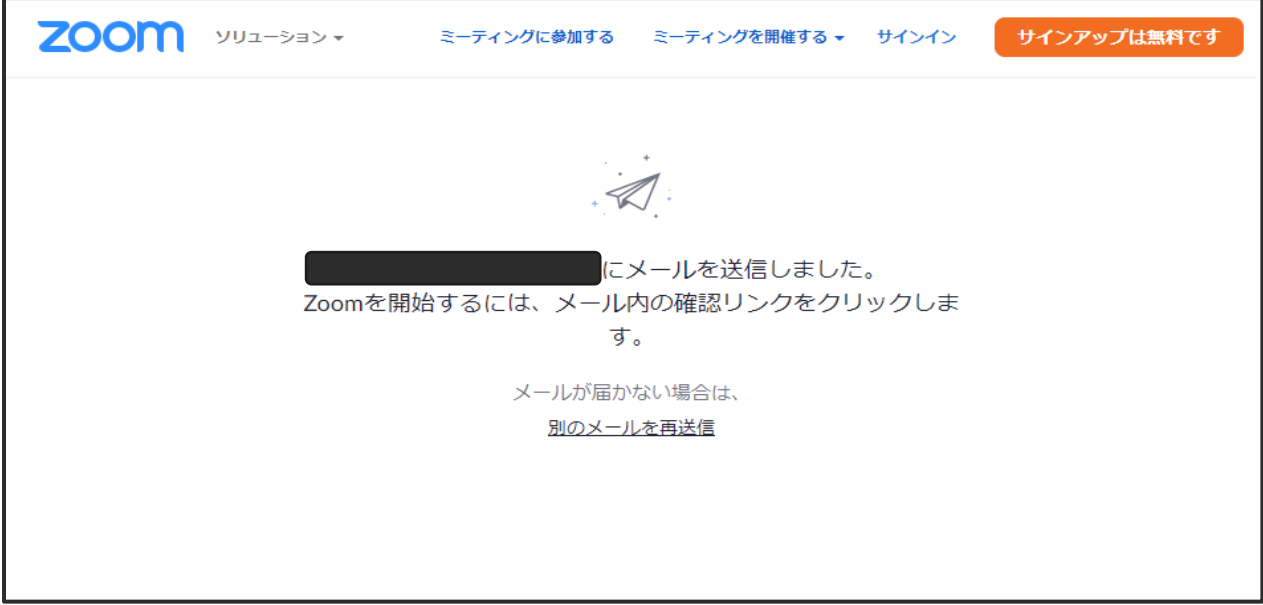

4. Zoom より受信したメールを開き、【アクティブなアカウント】をクリックしてください。 (Zoom のホームページが立ち上がります。)

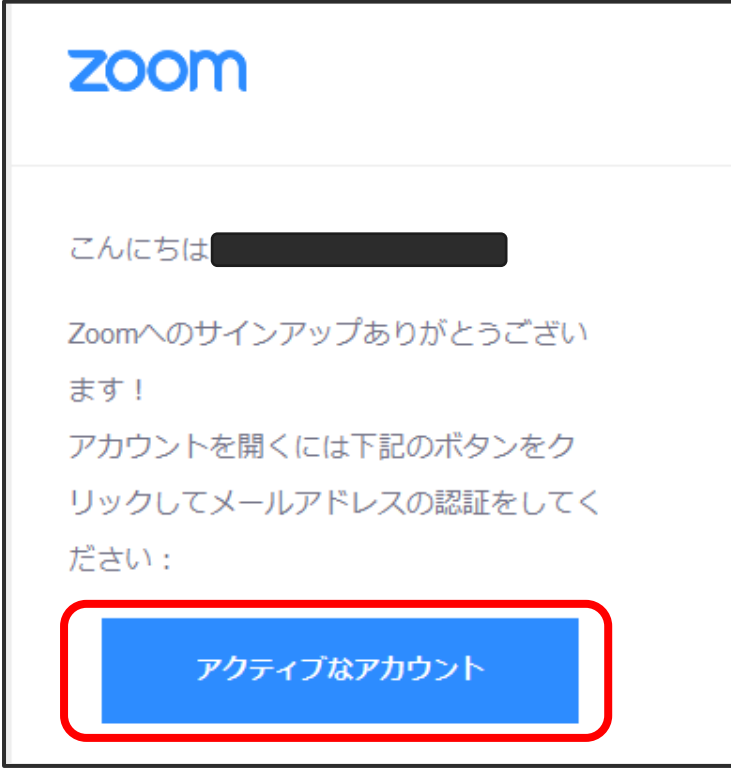

5.下の画面が表示されましたら【いいえ】を選択し、【続ける】をクリックしてください。 ※この画面は表示されない場合もございます。

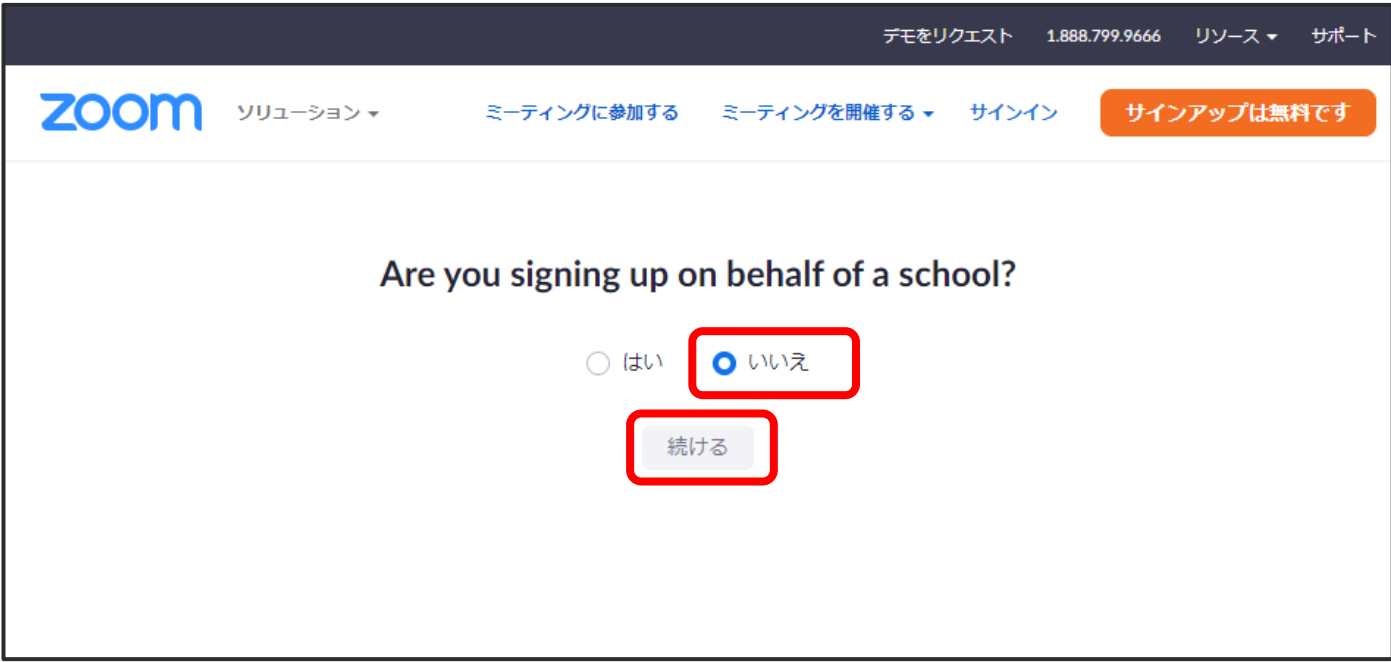

6.「姓」、「名」、「パスワード」を入力し、【続ける】をクリックしてください。

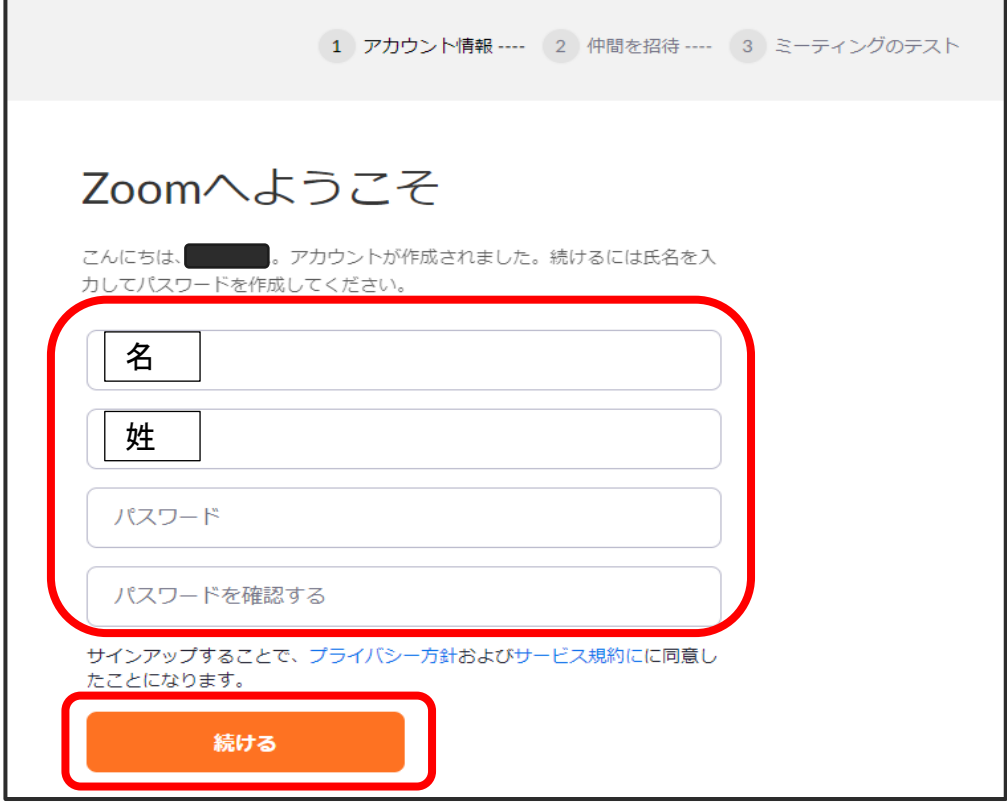

7.招待画面が表示されます。【手順をスキップする】をクリックしてください。

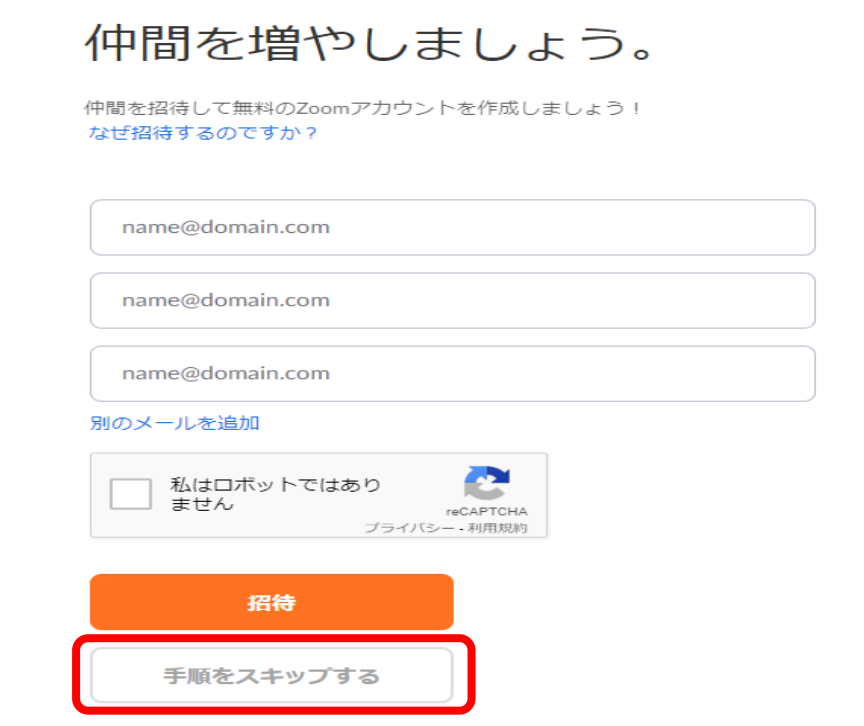

- 8.無料アカウントの作成が完了です。
- 9.【Zoom】を起動し、サインインを行ってください。

<span id="page-28-0"></span>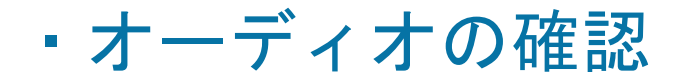

- 1.【Zoom】を起動し、サインインを行ってください。
- 2.ホーム画面右上【設定】(歯車アイコン)をクリックしてください。

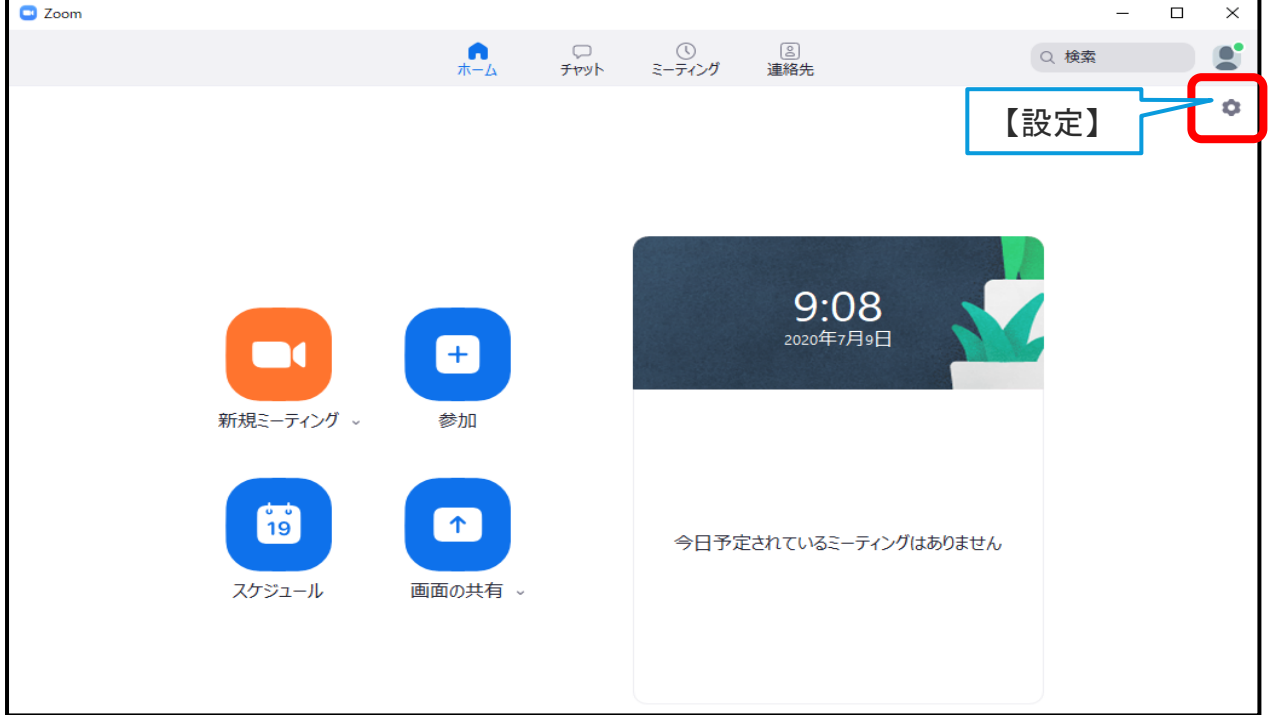

3.【オーディオ】を選択し、入力マイクが認識されていることを確認し、マイクレベルの調整 を行って下さい。

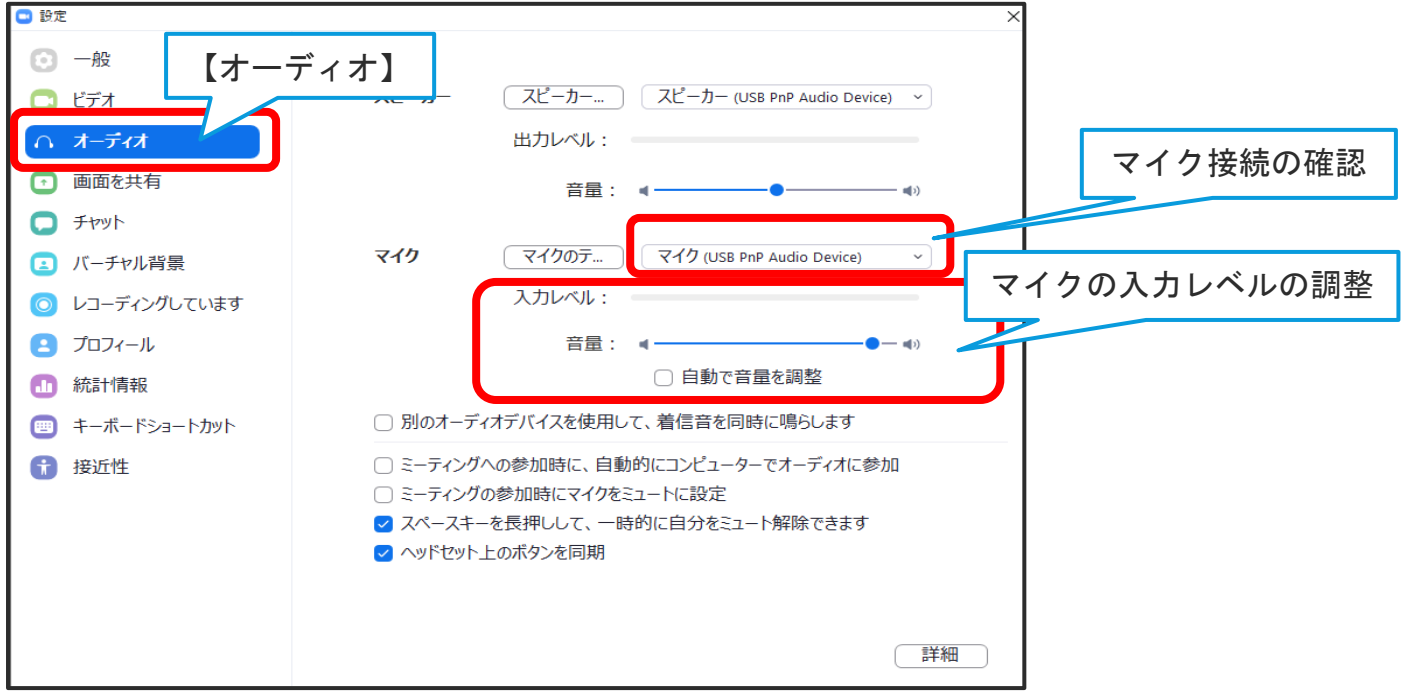

<span id="page-29-0"></span>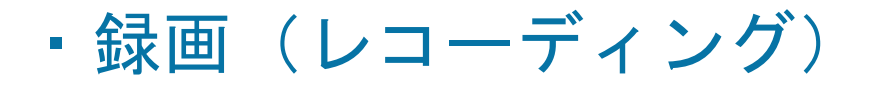

- 1.あらかじめ【発表用資料(PowerPoint)】を起動させた状態で行ってください。
- 2.【Zoom】を起動させ、【新規ミーティング】をクリックしてください。

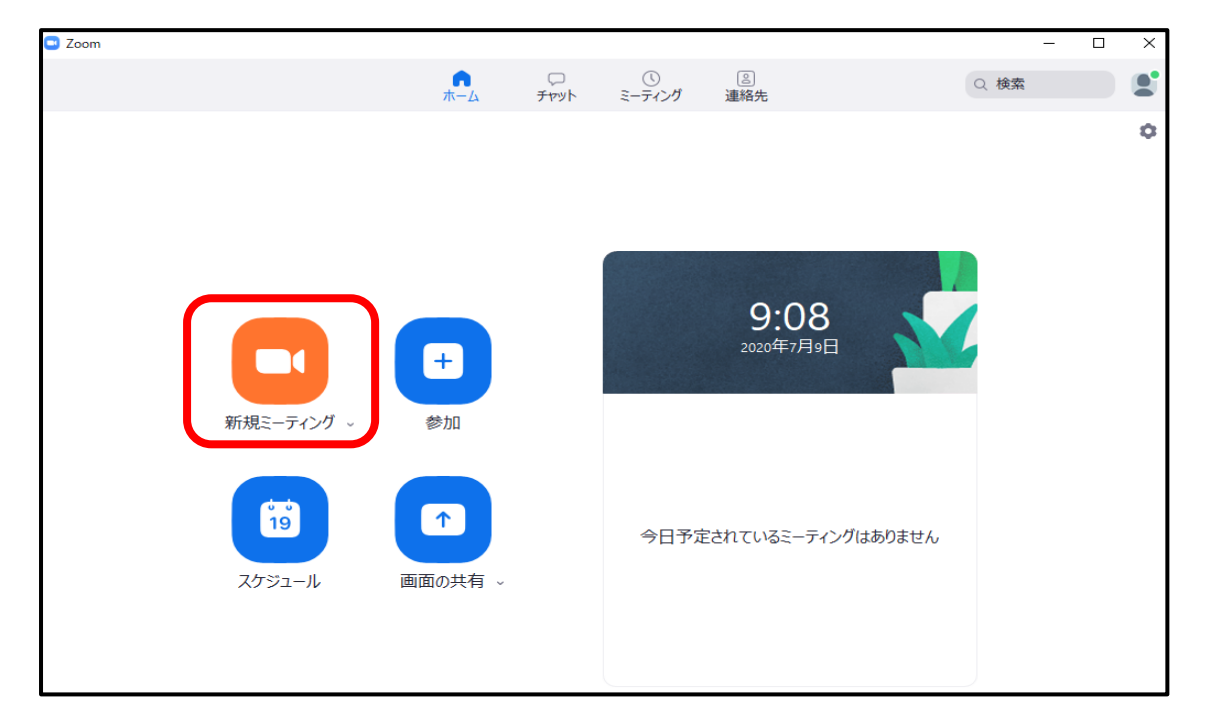

3.ポップアップが表示されます。【スピーカーとマイクをテスト】をクリックし、音声テスト を行ってください。

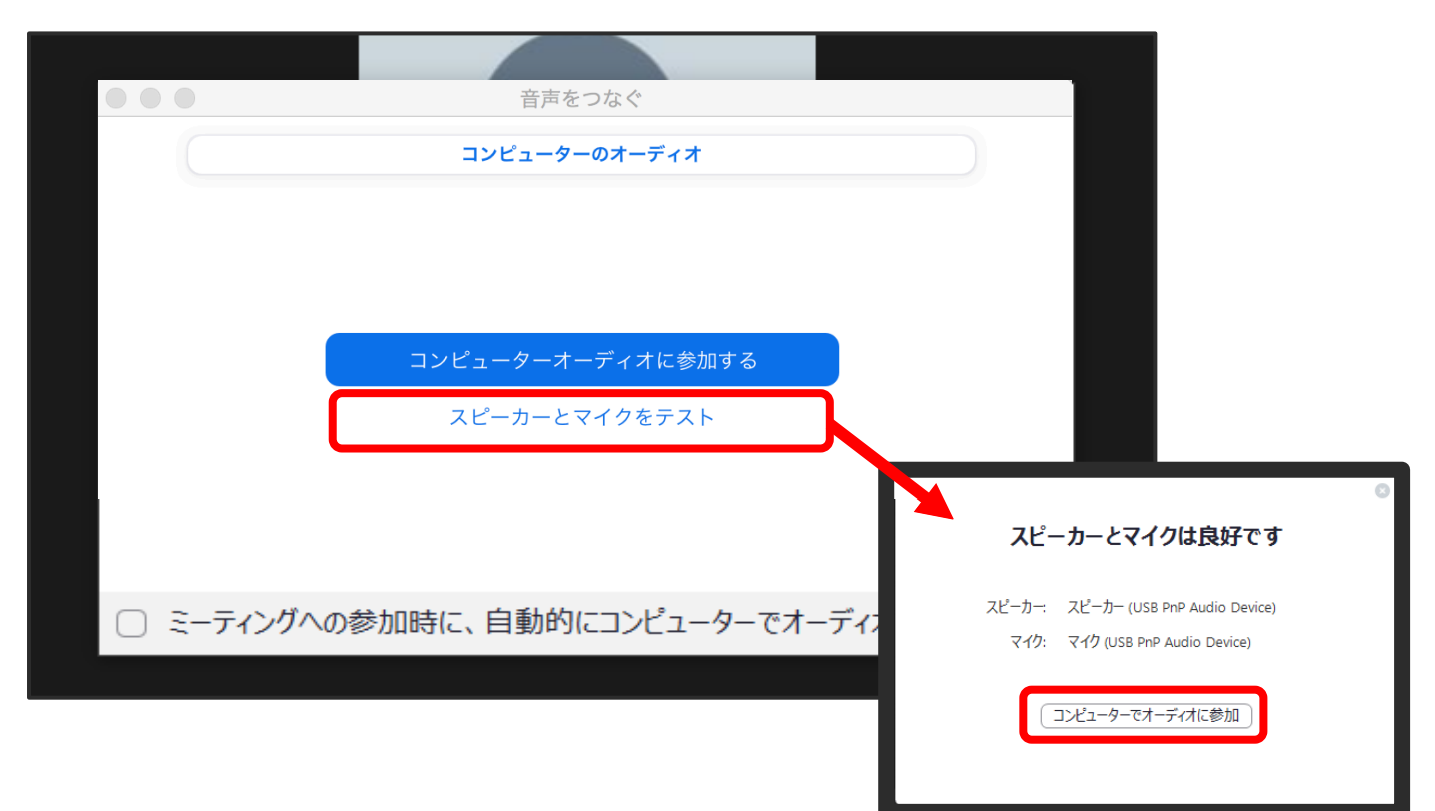

3.再度ポップアップが表示されましたら、【コンピューターオーディオに参加する】をクリッ クしてください。

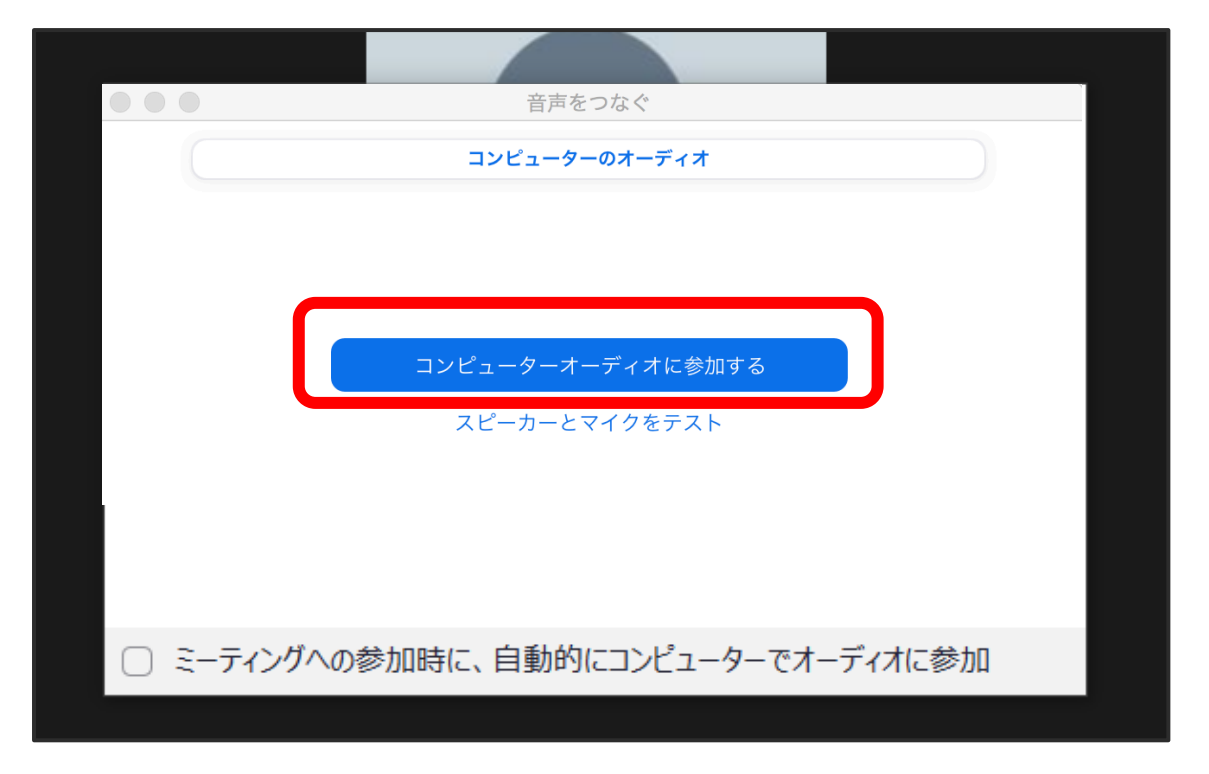

4.【マイク】がオン、【ビデオ】がオフになっていることを確認してください。

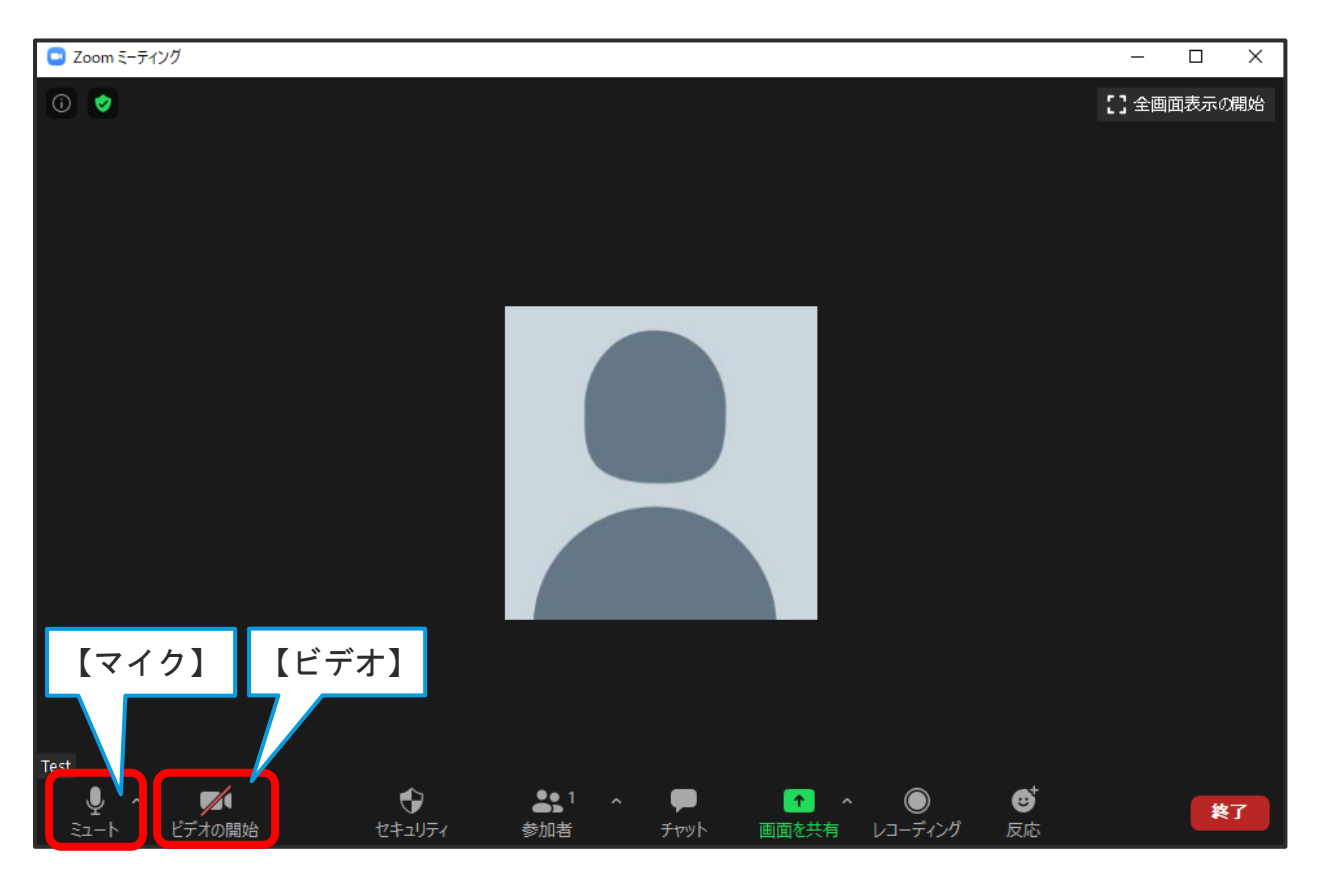

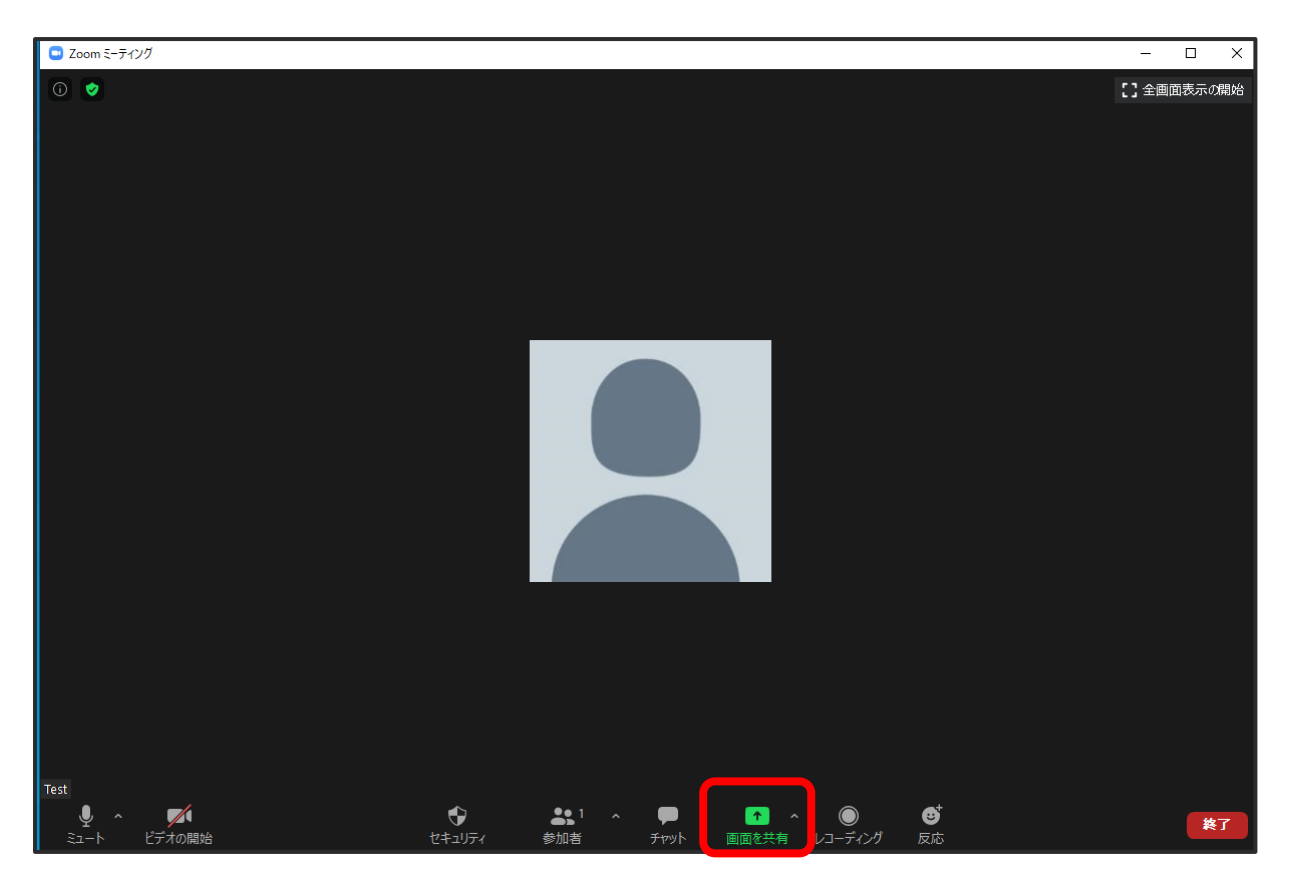

6.【発表用資料(PowerPoint)】を選択し【共有】をクリックしてください。

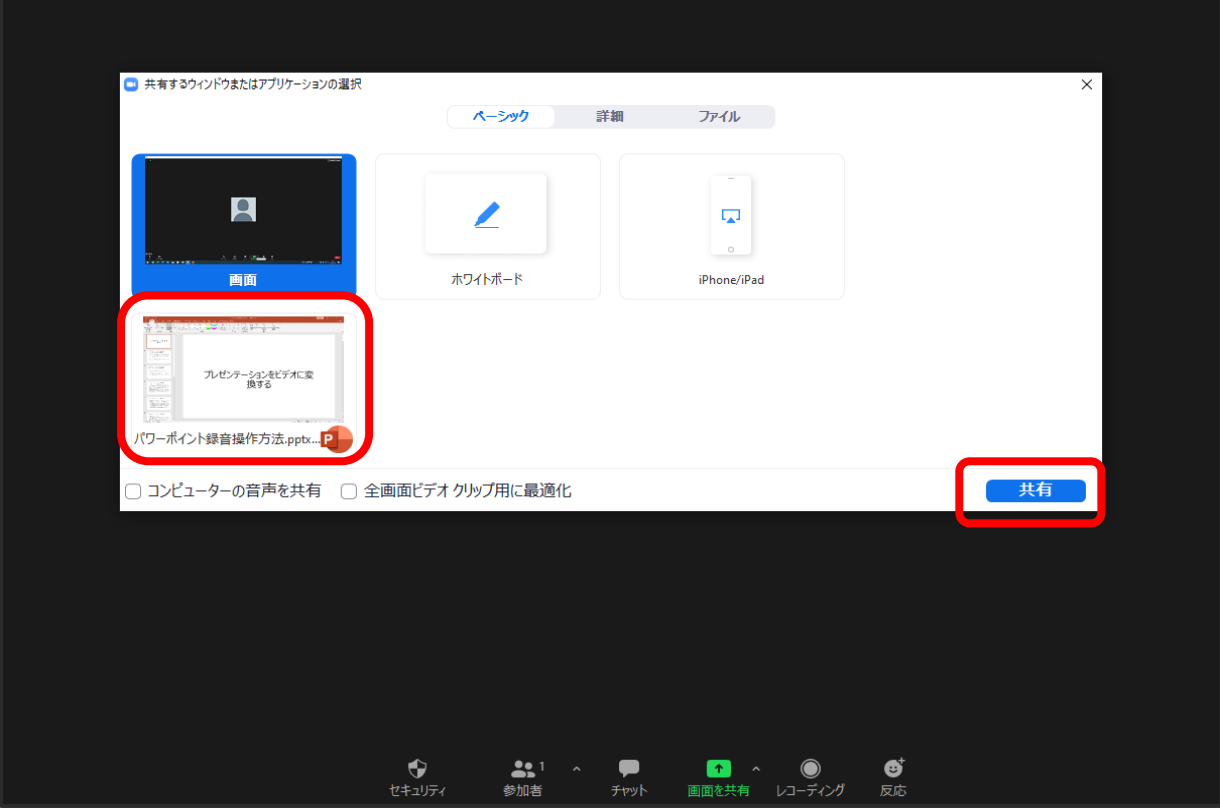

日本医療・病院管理学会 [目次へ戻る](#page-1-0) 31

7.PowerPoint の画面で【スライドショー】を選択し、【最初から】をクリックしてください。

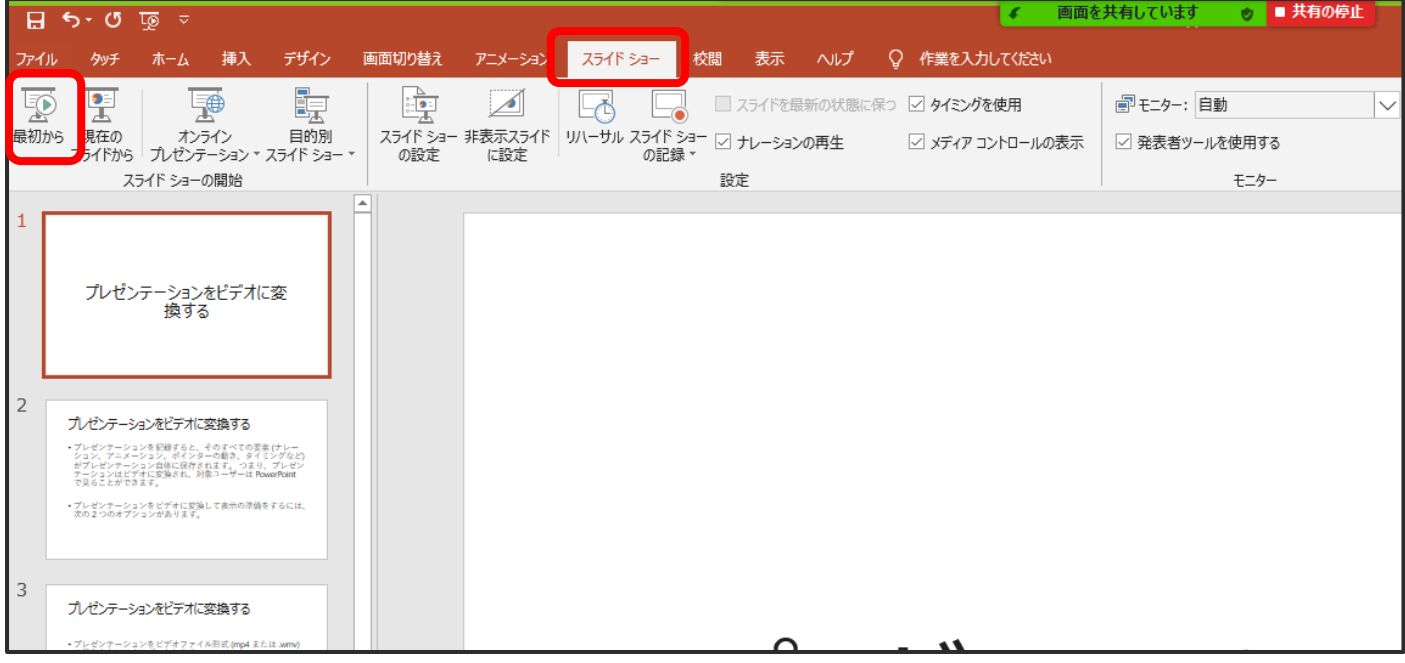

8.画面上部のバーより、【詳細】を選択し、【レコーディング】をクリックしてください。

※録音・録画が開始されます。

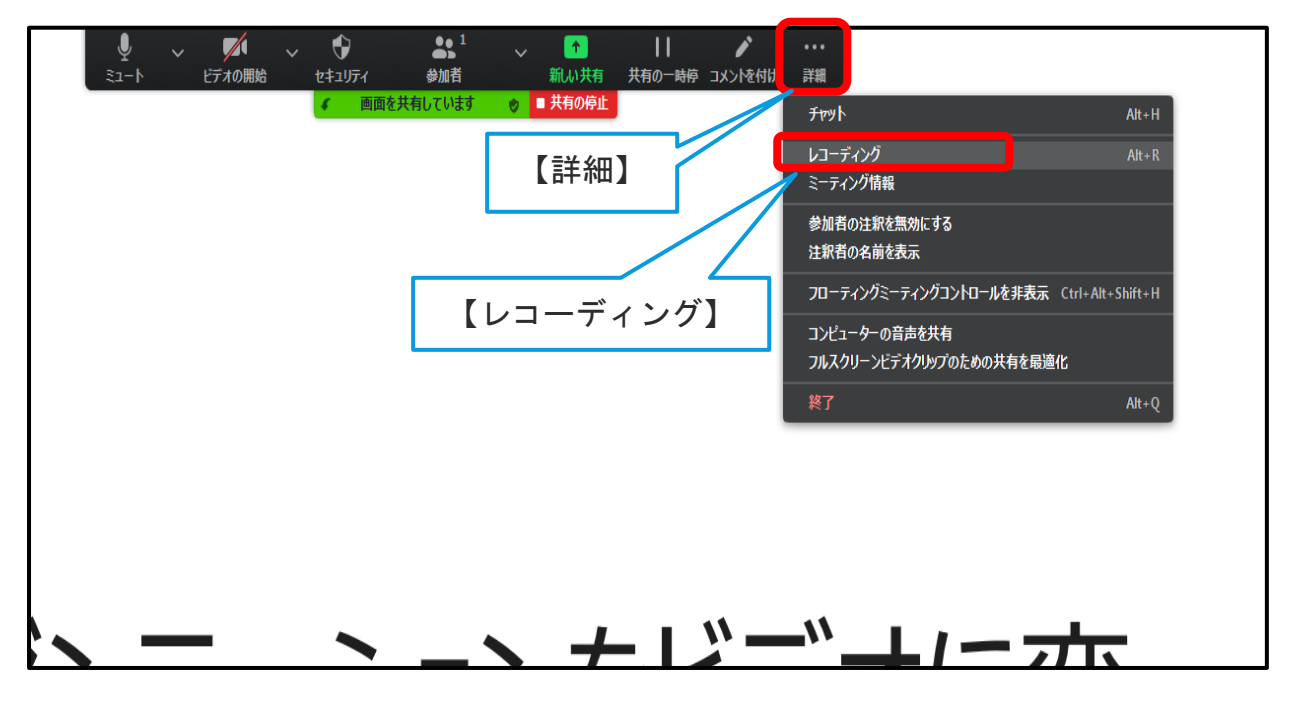

9.スライドを進めながら、マイクに向かってご講演をお願いいたします。

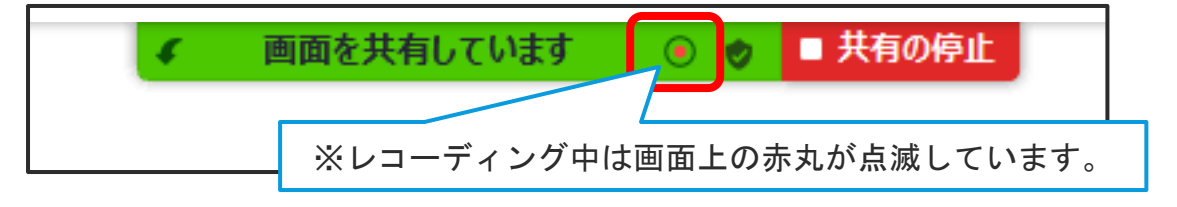

※録画時間は表示されません。ストップウォッチ等を使用し時間の管理をお願いいたします。

### <span id="page-33-0"></span>・レコーディングの終了

1.最後のスライドまでレコーディングが終了しましたら、最後のスライドの画面で画面上部の バーより

【詳細】>>【レコーディングの停止】をクリックしてください。(録音・録画終了)

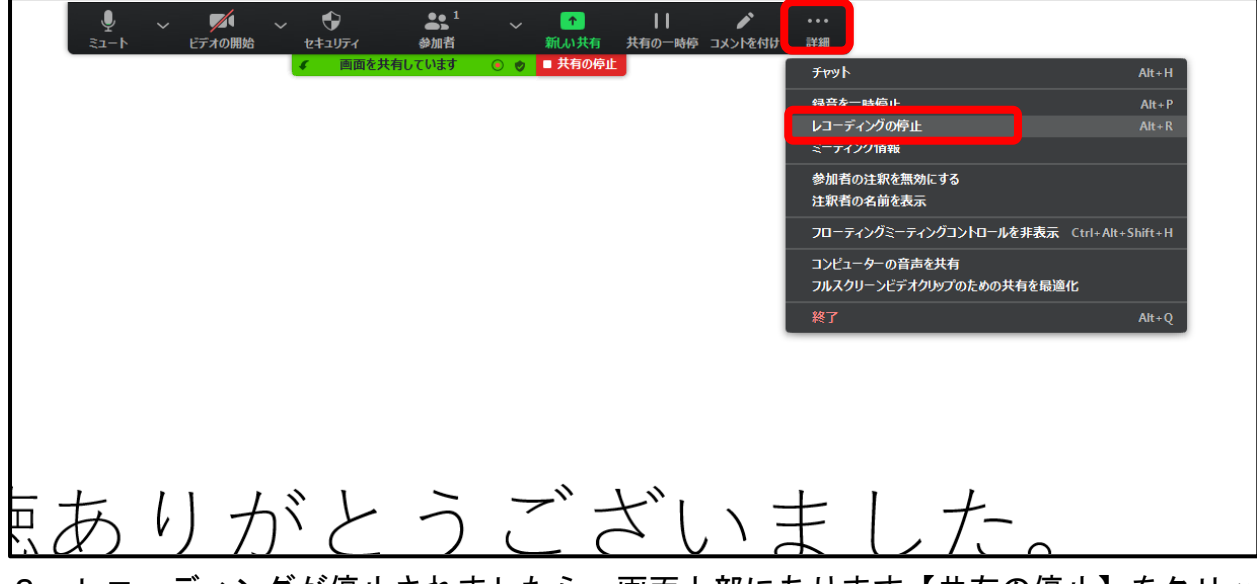

2.レコーディングが停止されましたら、画面上部にあります【共有の停止】をクリックしてく ださい。

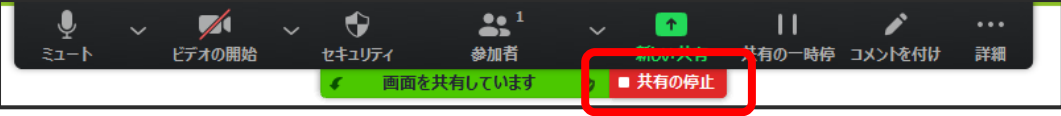

3. 画面右下に表示されている【終了】>>【ミーティングを退出】をクリックしてください。

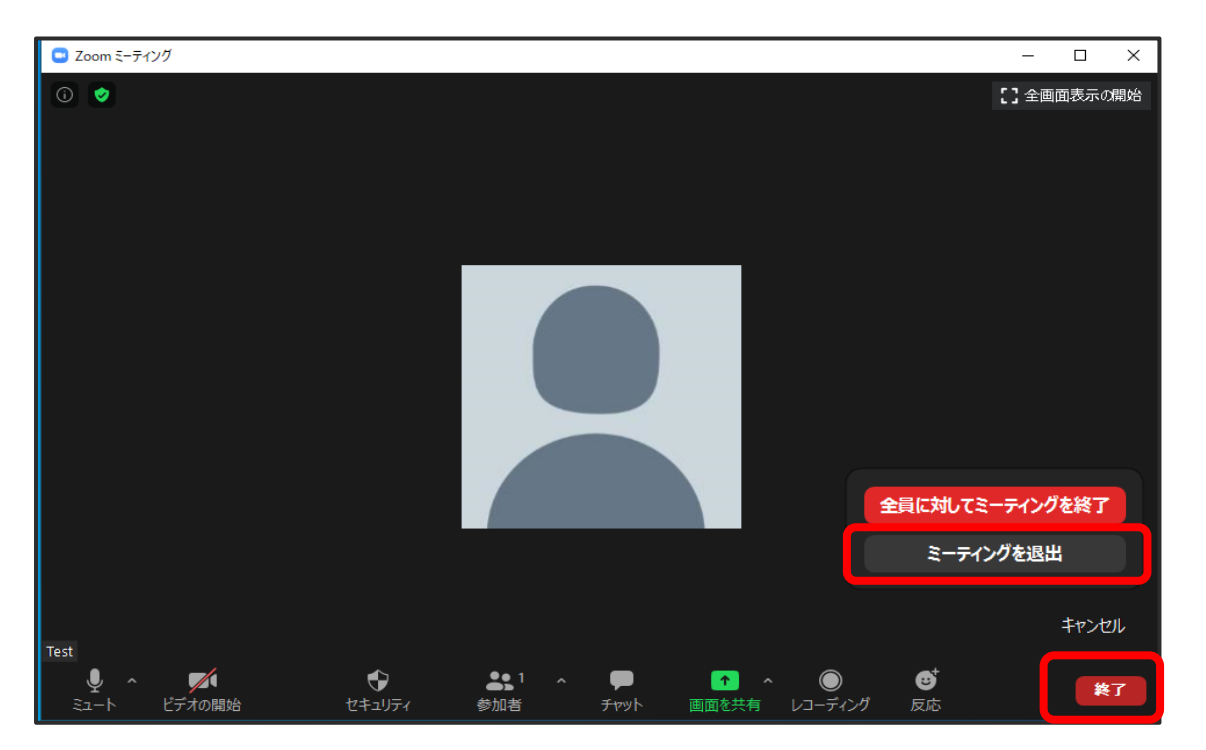

<span id="page-34-0"></span>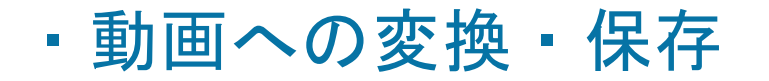

1.ミーティングを終了すると自動で動画データに変換・保存されます。

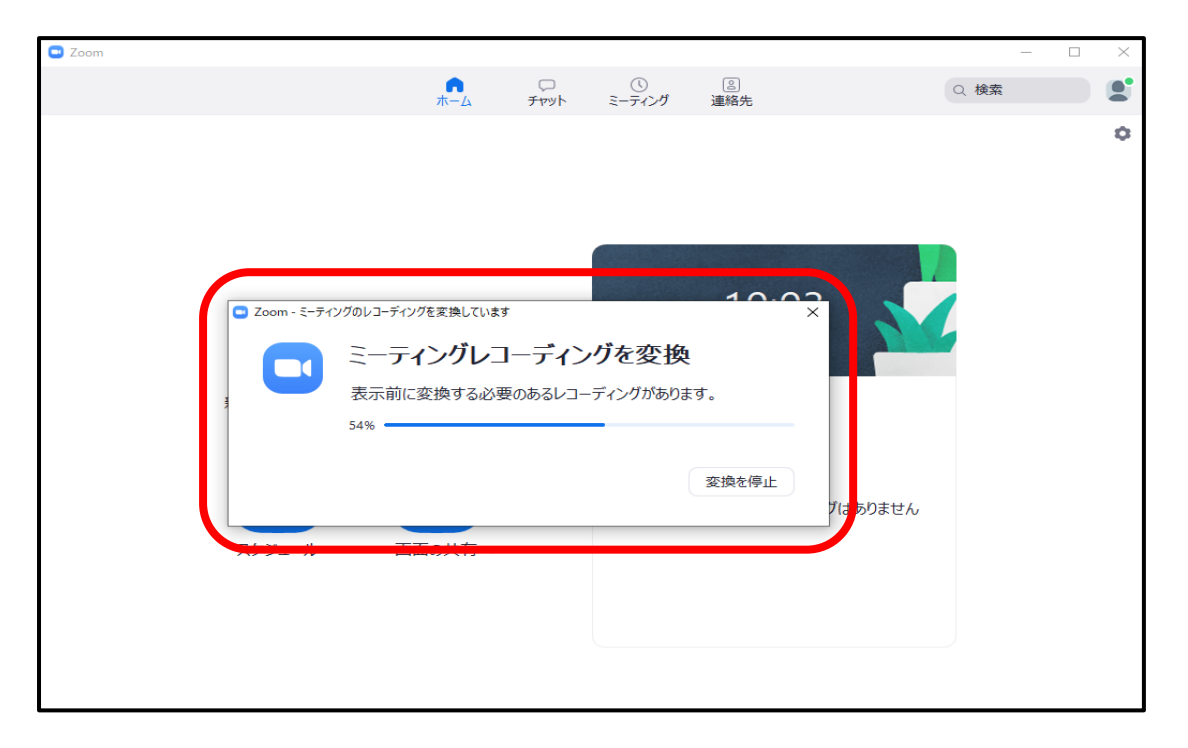

2.変換後の動画データの保存先は、

Zoom ホーム画面右上【設定】(歯車マーク)を選択し、

【レコーディングしています】>>【ローカル録音 場所】で確認することが出来ます。

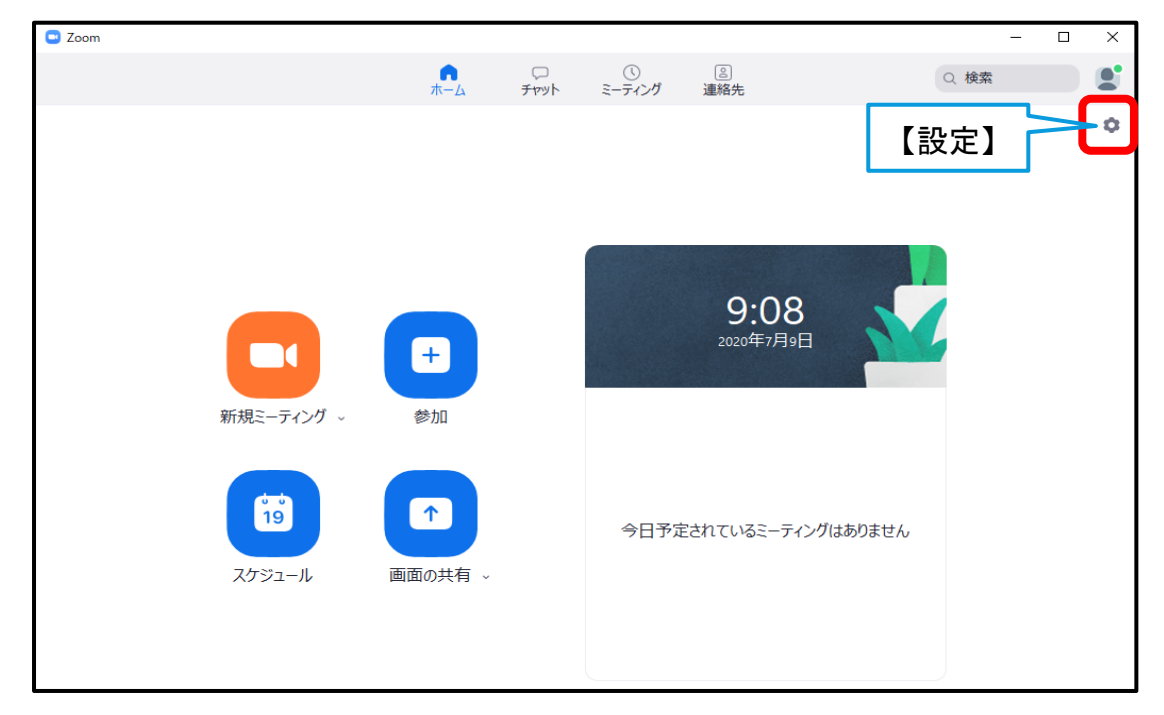

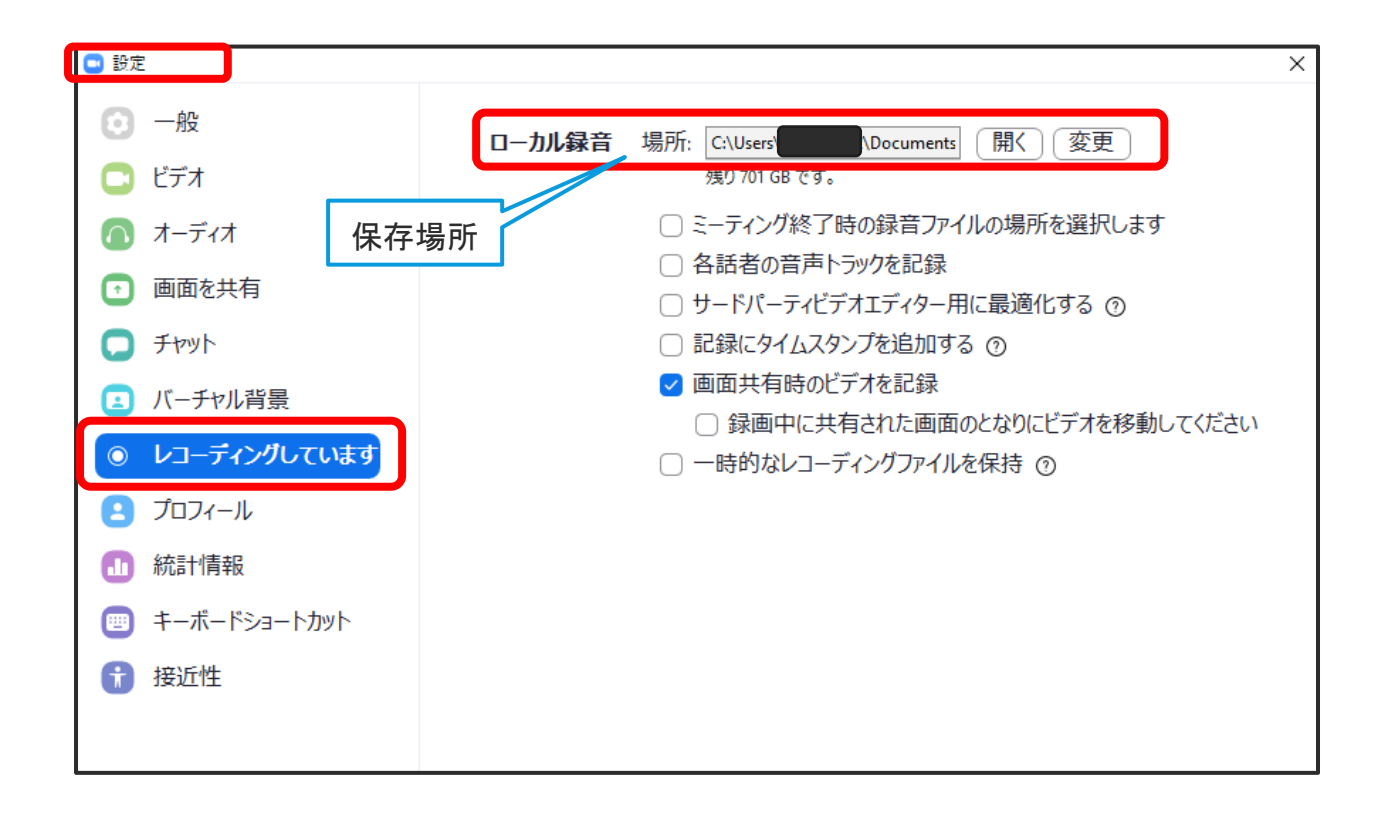

- 3.変換完了後、動画データを再生し音声やタイミング等をご確認ください。 ご確認いただき、問題がなければ完了です。
	- ・録画のやり直しをしたい場合

<span id="page-35-0"></span>動画データとなりますので、修正をする場合は、初めから再度レコーディングをお願いいたします。